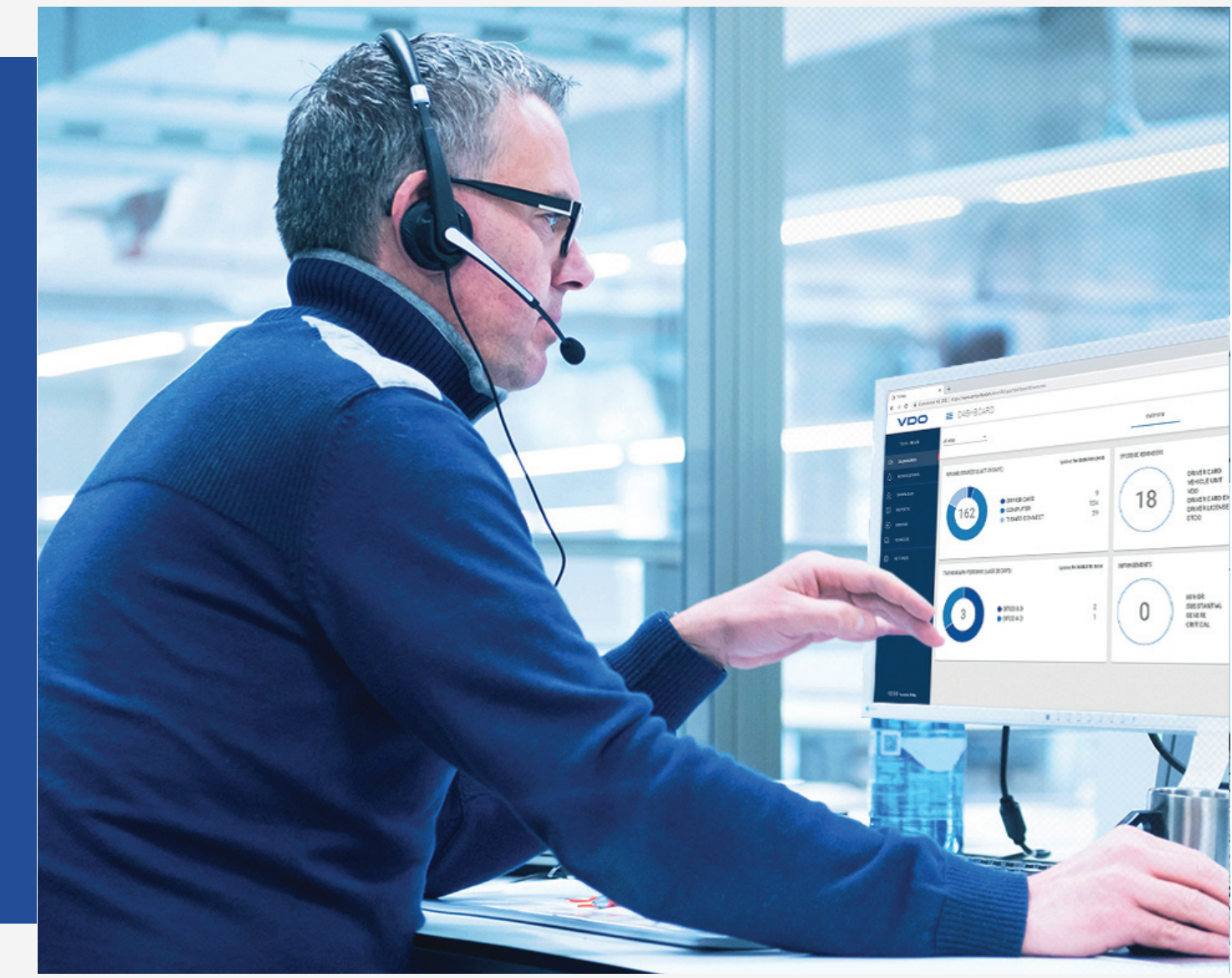

www.fleet.vdo.com

# VDO Fleet

Instructions abrégées

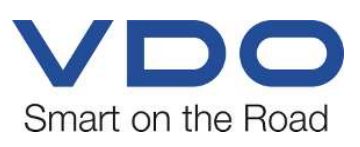

### <span id="page-1-0"></span>**Mentions légales**

#### **Produit décrit**

• VDO Fleet

#### **Fabricant**

Continental Automotive Technologies GmbH P.O. Box 1640 78006 Villingen-Schwenningen Germany www.fleet.vdo.com

#### **Instructions abrégées**

© 2023-01 Continental Automotive Technologies GmbH

La présente documentation est protégée par la loi sur les droits d'auteur. Les droits qui en découlent sont détenus par la société Continental Automotive Technologies GmbH.

Reproduction, traductions et copies interdites sans autorisation écrite du fabricant.

Il s'agit ici de la traduction d'un document d'origine de Continental Automotive Technologies GmbH.

Les informations contenues dans la présente documentation peuvent faire l'objet de modifications sans préavis et ne représentent aucun engagement de la part de Continental Automotive Technologies GmbH. La description se fonde sur l'état actuel des informations à la date de l'impression. Sous réserve de modifications de détails techniques par rapport aux descriptions, données et illustrations de ces instructions.

Continental Automotive Technologies GmbH décline toute responsabilité pour des erreurs de programmation et pour des données inexactes dans la documentation, ainsi que pour leurs répercussions.

#### **Marques commerciales**

Microsoft Edge® et Microsoft Windows® sont des marques de Microsoft® Corporation.

Mozilla Firefox® et les logos Firefox sont des marques de la Mozilla Foundation.

Google Chrome est un produit de Google Incorporation.

Adobe® /Acrobat® Reader est une marque d'Adobe Systems Incorporated.

DLD® et DTCO® sont des marques de Continental Corporation.

Les marques susmentionnées sont par la suite utilisées en partie sans mention spécifique du propriétaire de la marque.

### Table des matières

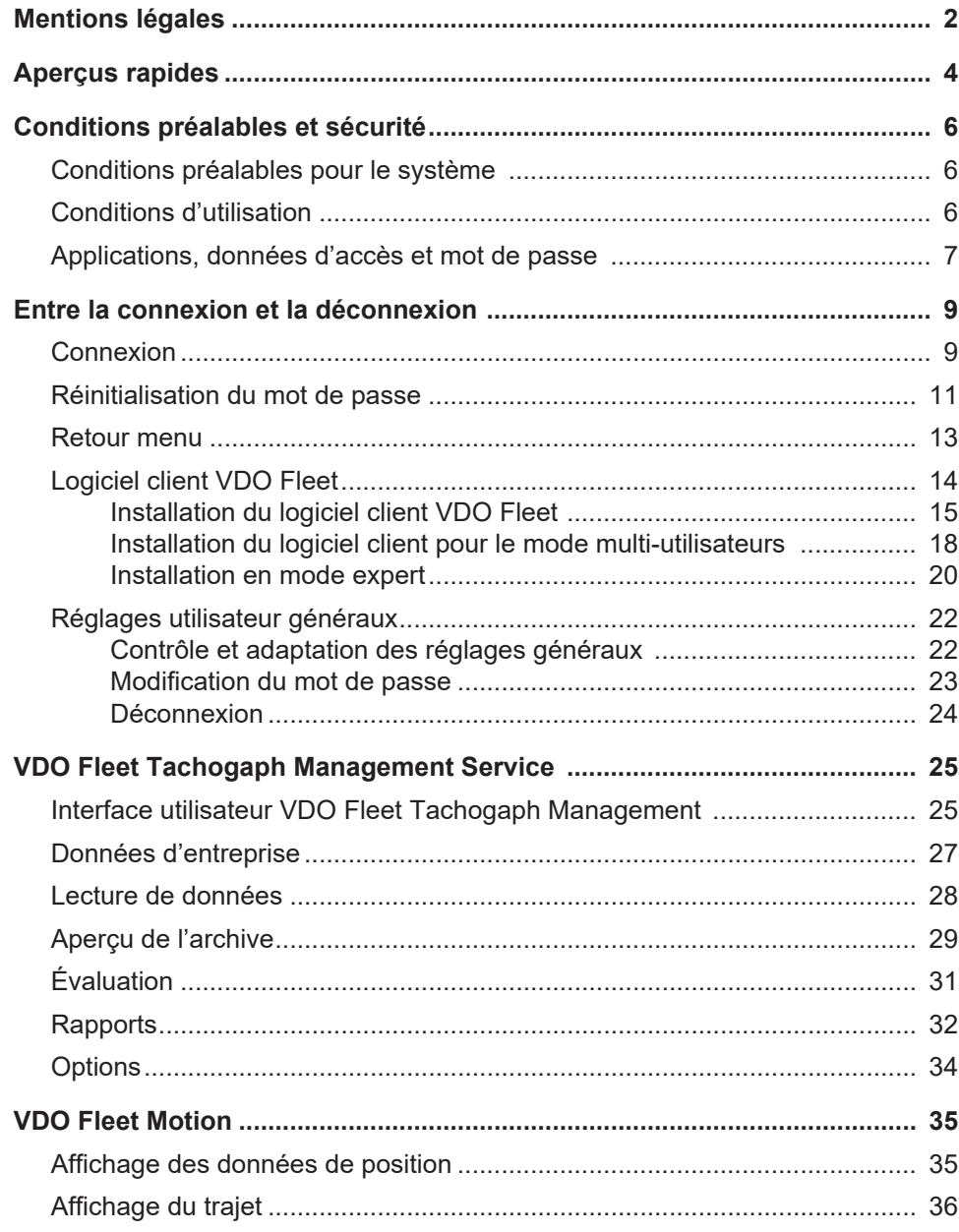

**Interaction des applications VDO Fleet**

**VDO Fleet Tachograph Management**

### <span id="page-3-0"></span>**Aperçus rapides**

L'aperçu suivant illustre les possibilités d'utilisation des applications VDO Fleet, auxquelles vous pouvez souscrire en fonction des besoins de votre flotte. Suivant la combinaison des applications, vous disposez de fonctions différentes au sein de l'application individuelle.

VDO Fleet Tachograph Management est l'application d'archivage et d'analyse des données du tachygraphe numérique.

**VDO Fleet Remote Download** L'application VDO Fleet Remote Download est un service pour la gestion des téléchargements automatisés via DLD Short Range et DLD Wide Range.

**VDO Fleet Motion** L'application VDO Fleet Motion est un service d'affichage des données de position et d'itinéraire de vos conducteurs et véhicules.

> Informations complémentaires sur VDO Fleet Motion è *[VDO Fleet Motion \[](#page-34-0)*[}](#page-34-0) *[35\]](#page-34-0)* et dans l'aide en ligne distincte.

> L'aperçu du déroulement suivant vous donne une première impression des possibilités étendues de la transmission des données vers et depuis les applications VDO Fleet :

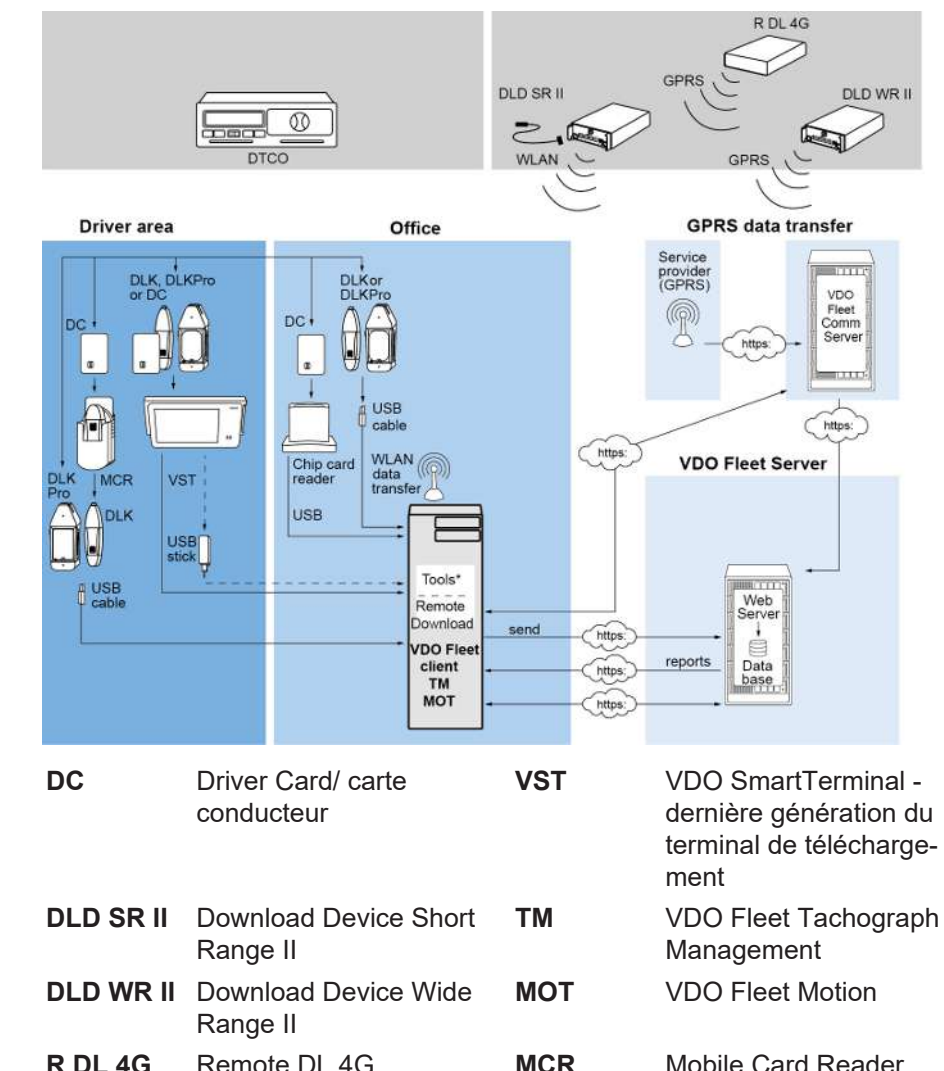

**Possibilités de transmission des données**

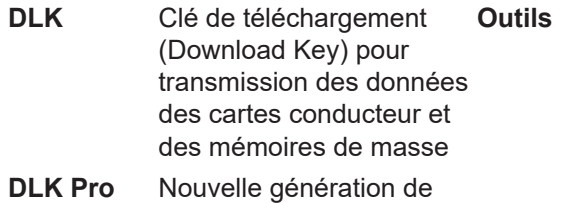

clé de téléchargement

- **Outils** VDO Fleet Automatic Upload
- VDO Fleet Connect
- VDO Fleet Extract

## <span id="page-5-0"></span>**Conditions préalables et sécurité**

### <span id="page-5-1"></span>**Conditions préalables pour le système**

<span id="page-5-2"></span>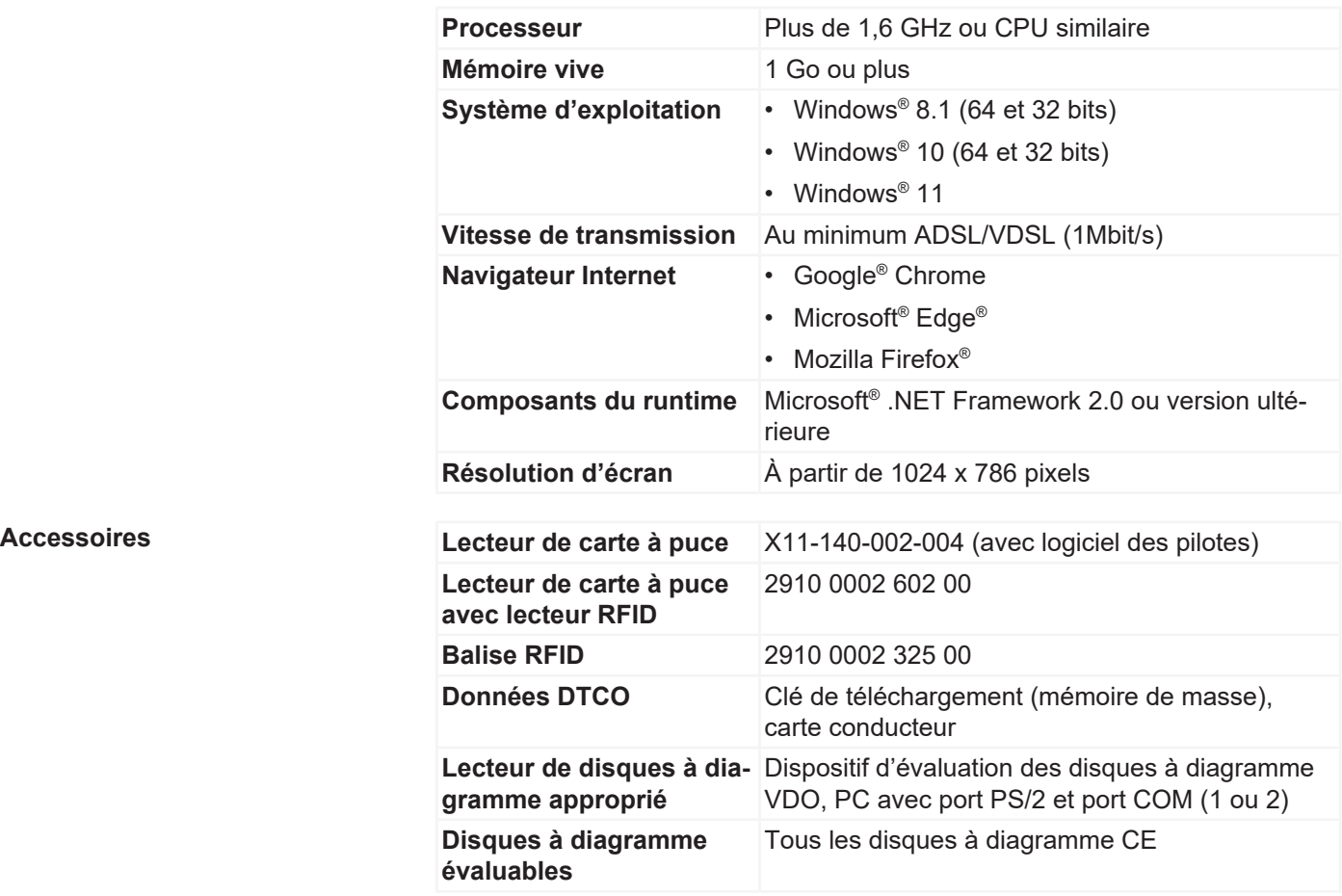

### **Conditions d'utilisation**

Via la connexion à VDO Fleet (è *[Connexion \[](#page-8-1)*[}](#page-8-1) *[9\]](#page-8-1)*), vous disposez des applications VDO Fleet convenues avec votre conseiller technique. En principe, peu importe lequel des trois navigateurs indiqués vous utilisez : l'étendue des fonctions est identique pour tous les navigateurs.

**Réglages du navigateur** Pour pouvoir utiliser VDO Fleet, il est nécessaire, selon le navigateur utilisé et les consignes de sécurité de votre entreprise, de procéder à de légères adaptations des réglages du navigateur. Elles peuvent concerner les composants mentionnés ci-après.

**JavaScript** Dans VDO Fleet, il est fait appel à JavaScript pour améliorer le temps de réaction de l'application aux saisies des utilisateurs.

> JavaScript permet d'exécuter des fonctions d'une application Web sur l'ordinateur (client) via le navigateur Web, sans devoir impliquer les pages VDO Fleet (serveur) pour chaque exécution d'une saisie.

**Cookies** VDO Fleet utilise aussi des cookies pour pouvoir par exemple enregistrer les réglages des utilisateurs directement sur l'ordinateur (client).

<span id="page-6-0"></span>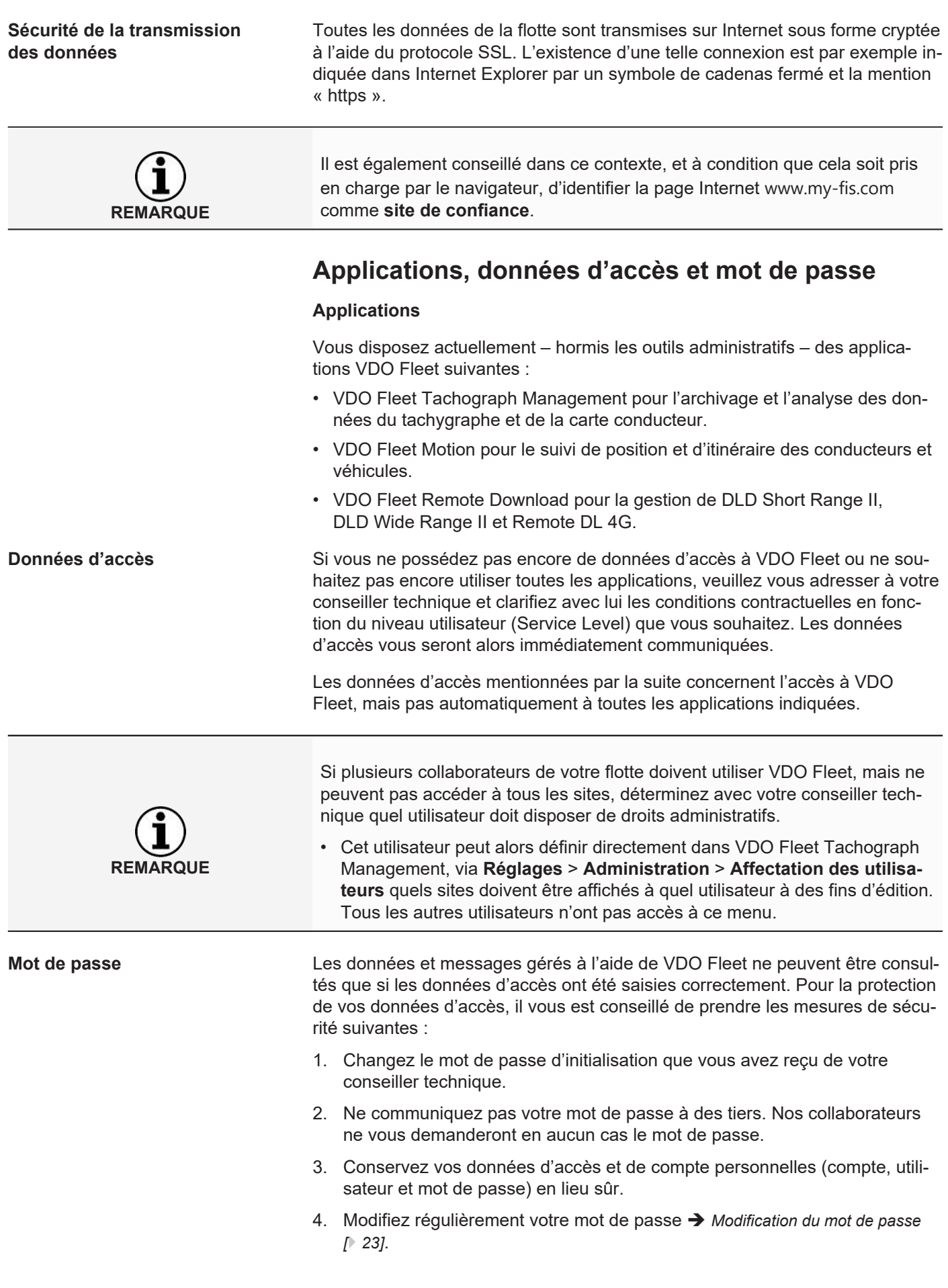

Déconnexion **Pour la protection de vos données et de votre accès**, vous devez toujours quitter VDO Fleet dans les règles, via **[Déconnexion]** (zone de menu supérieure droite).

> S'il vous arrivait d'oublier de quitter l'application ou de laisser votre ordinateur sans surveillance pendant une période prolongée, le programme coupe automatiquement la connexion au bout de 35 minutes, pour des raisons de sécurité.

### <span id="page-8-0"></span>**Entre la connexion et la déconnexion**

### <span id="page-8-1"></span>**Connexion**

**Condition préalable** Avant la première connexion, tenez bien compte

- des prérequis système ; **→** *Conditions préalables pour le système [*≥ [6\]](#page-5-1)
- des conditions d'utilisation ;  $\rightarrow$  *[Conditions d'utilisation \[](#page-5-2)* $\mid$  [6\]](#page-5-2)
- des conditions d'accès ; **→** [Applications, données d'accès et mot de passe \[](#page-6-0) $\sqrt{7}$  $\sqrt{7}$ ]

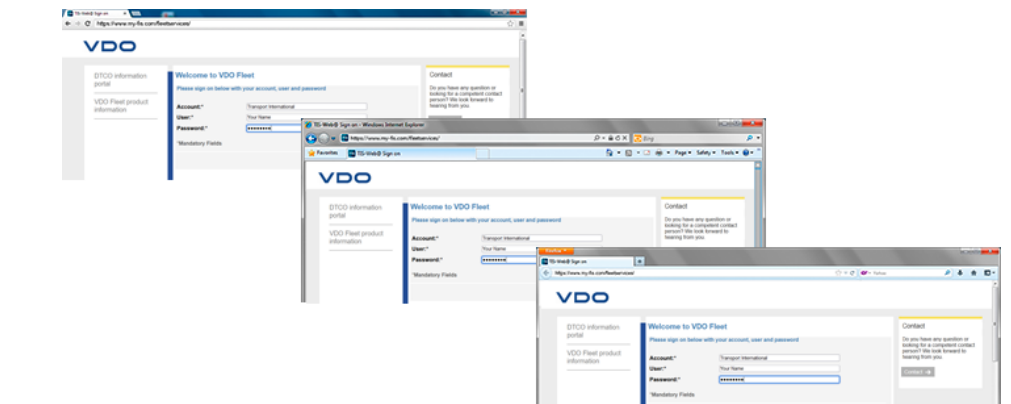

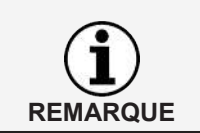

Pour utiliser les applications VDO Fleet, vous devez obligatoirement vous connecter avec vos données d'accès personnelles.

**Conseil** Pour une représentation optimale à l'écran,

- la résolution de l'écran devrait être d'au moins 1024 x 786 dpi pour une représentation complète de l'ensemble des fonctions et des symboles,
- le facteur de zoom du navigateur devrait être de 100 %.

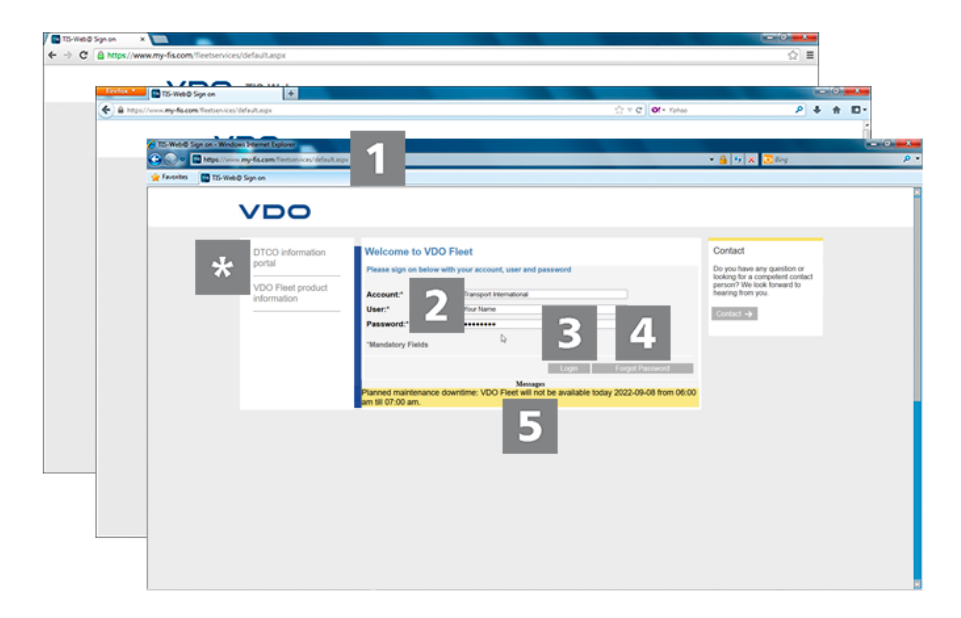

Vous avez reçu vos données d'accès de votre conseiller technique (par ex. par e-mail) et souhaitez maintenant vous connecter à VDO Fleet :

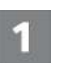

**Adresse Internet**

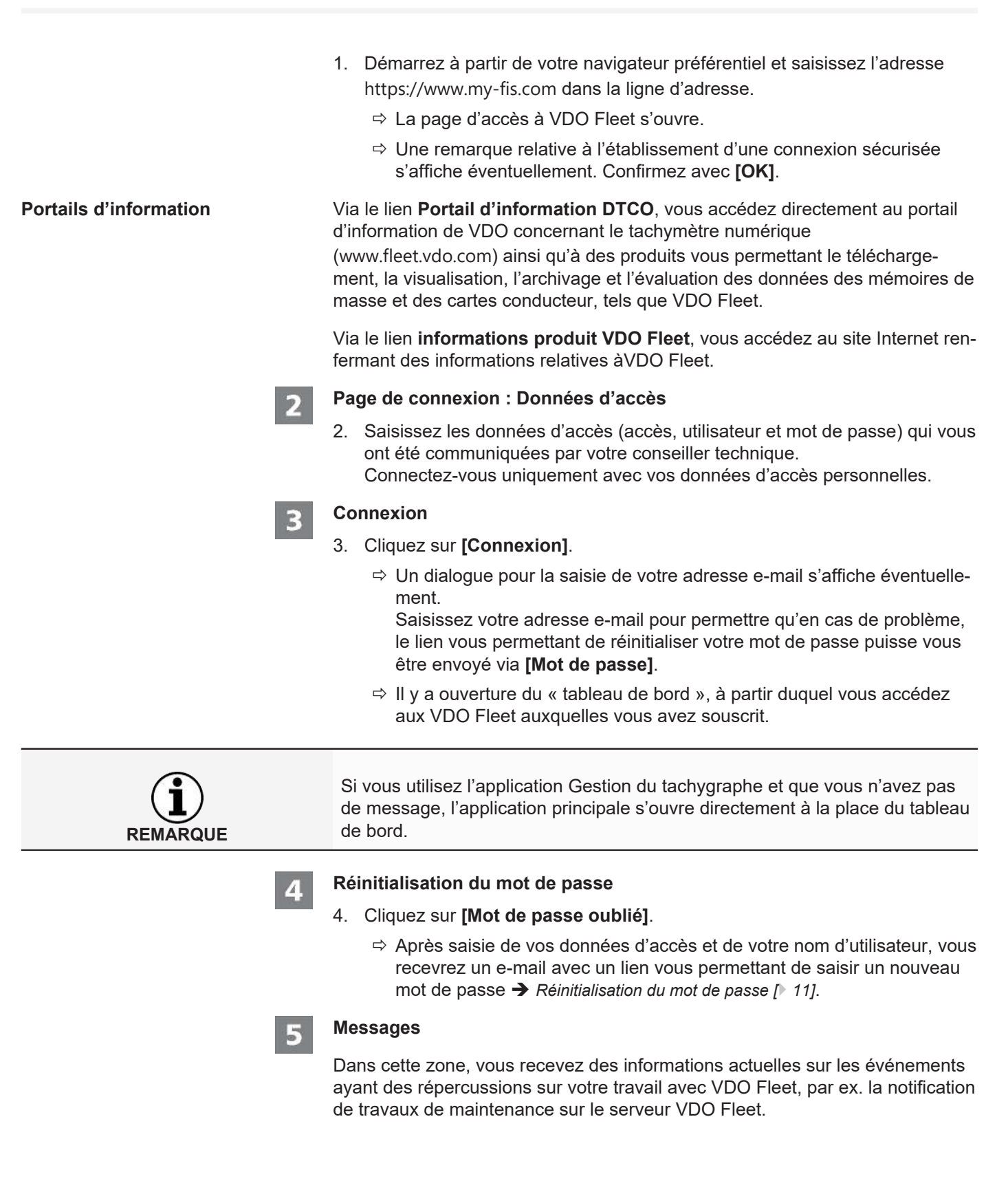

<span id="page-10-0"></span>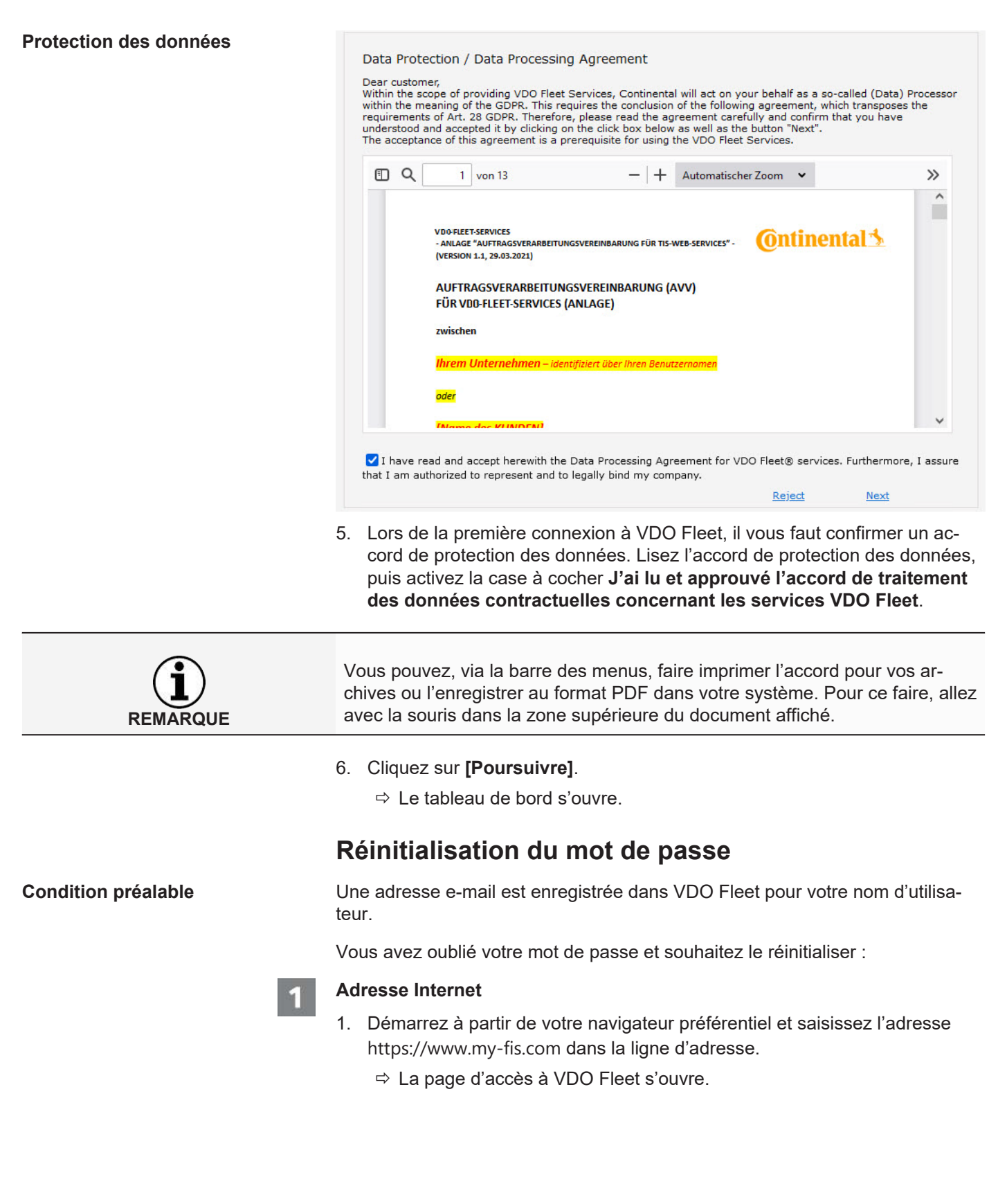

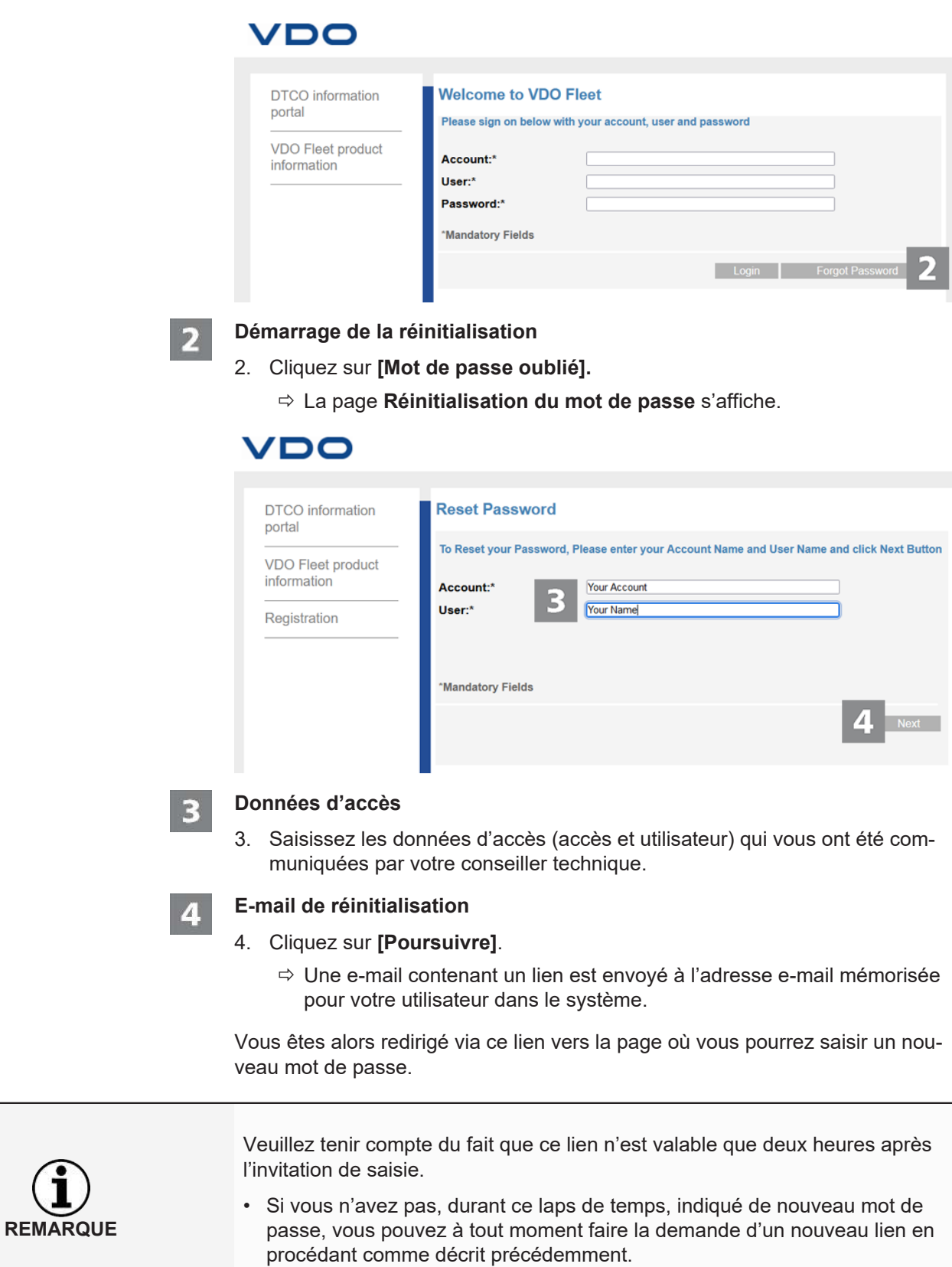

<span id="page-12-0"></span>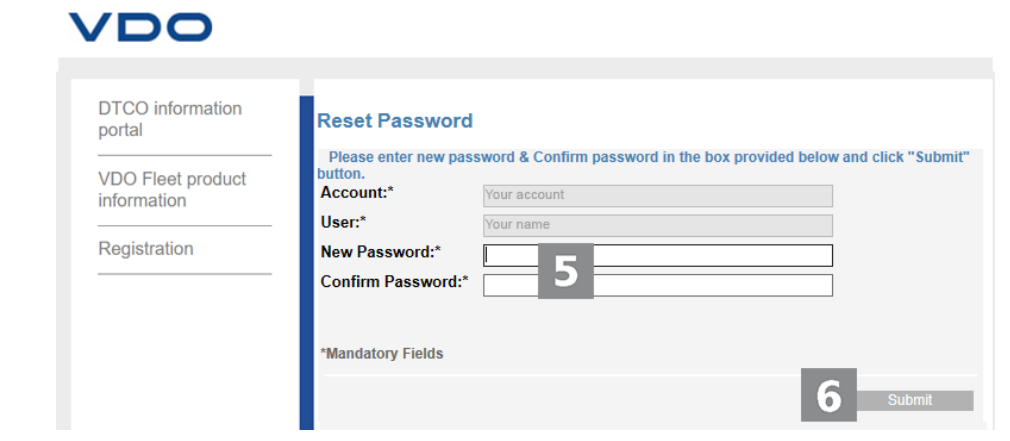

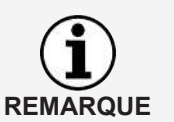

Le nom d'accès et le nom d'utilisateur sont déjà prédéfinis et ne peuvent pas être modifiés.

#### $\overline{5}$

#### **Choix d'un nouveau mot de passe et confirmation**

5. Saisissez dans le champ de saisie du même nom votre nouveau mot de passe et confirmez-le en le saisissant à nouveau.

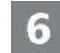

#### **Enregistrement du nouveau mot de passe**

- 6. Cliquez sur **[Envoyer]** pour enregistrer votre nouveau mot de passe dans VDO Fleet.
	- $\Rightarrow$  Votre nouveau mot de passe est valable immédiatement pour la connexion à VDO Fleet.

#### **Retour menu**

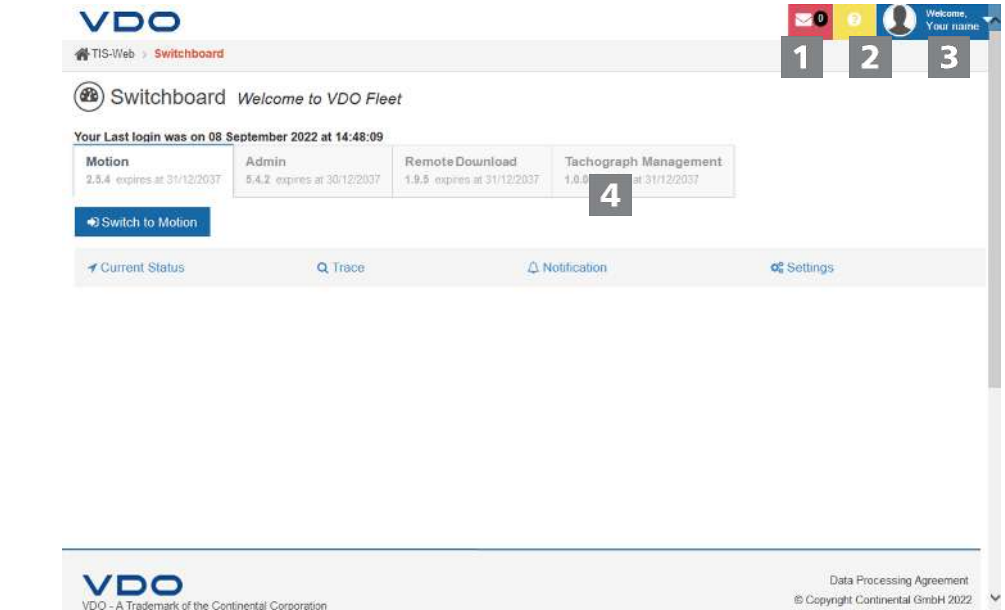

<span id="page-13-0"></span>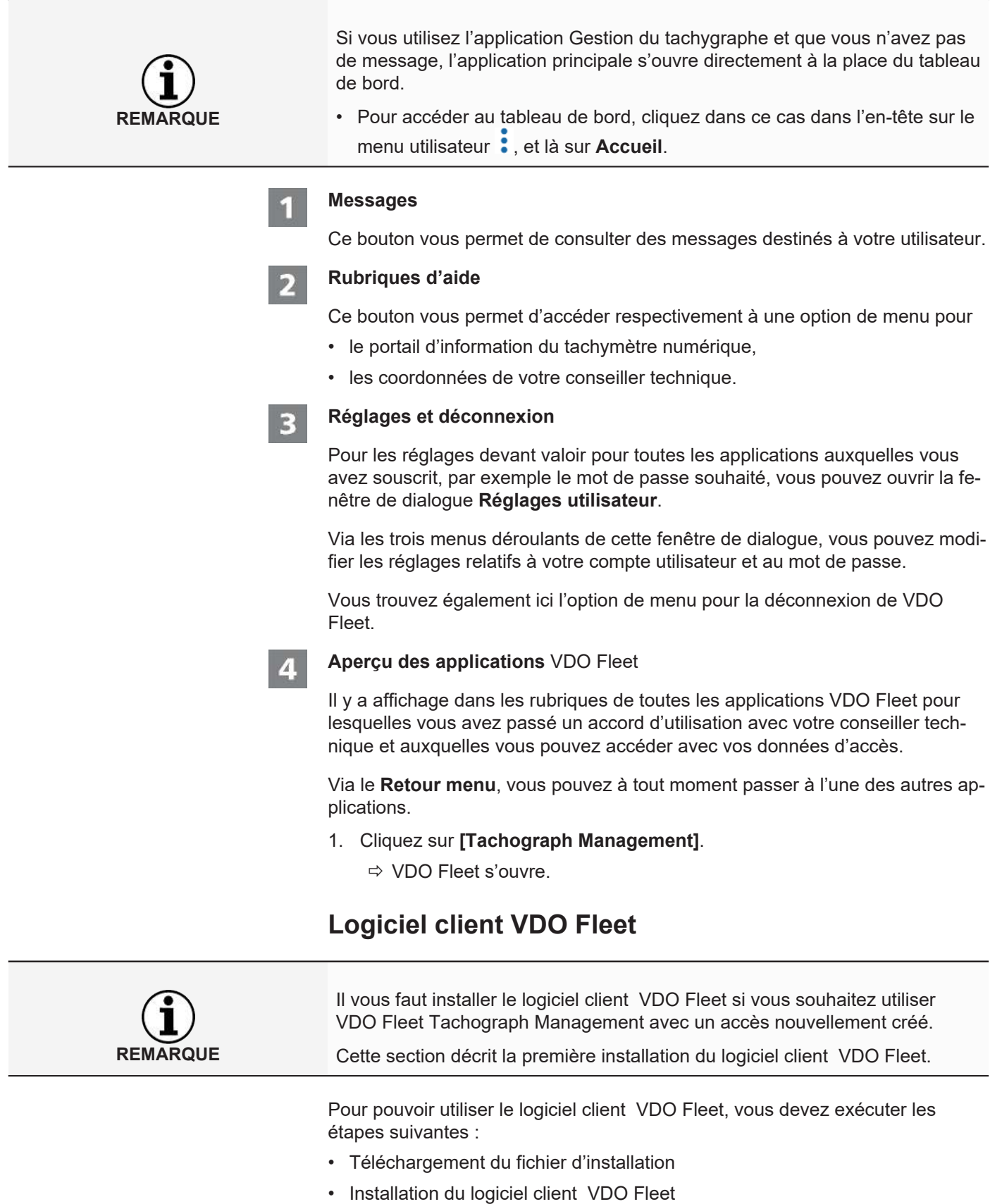

• Si nécessaire, inscription et configuration du logiciel client VDO Fleet

<span id="page-14-0"></span>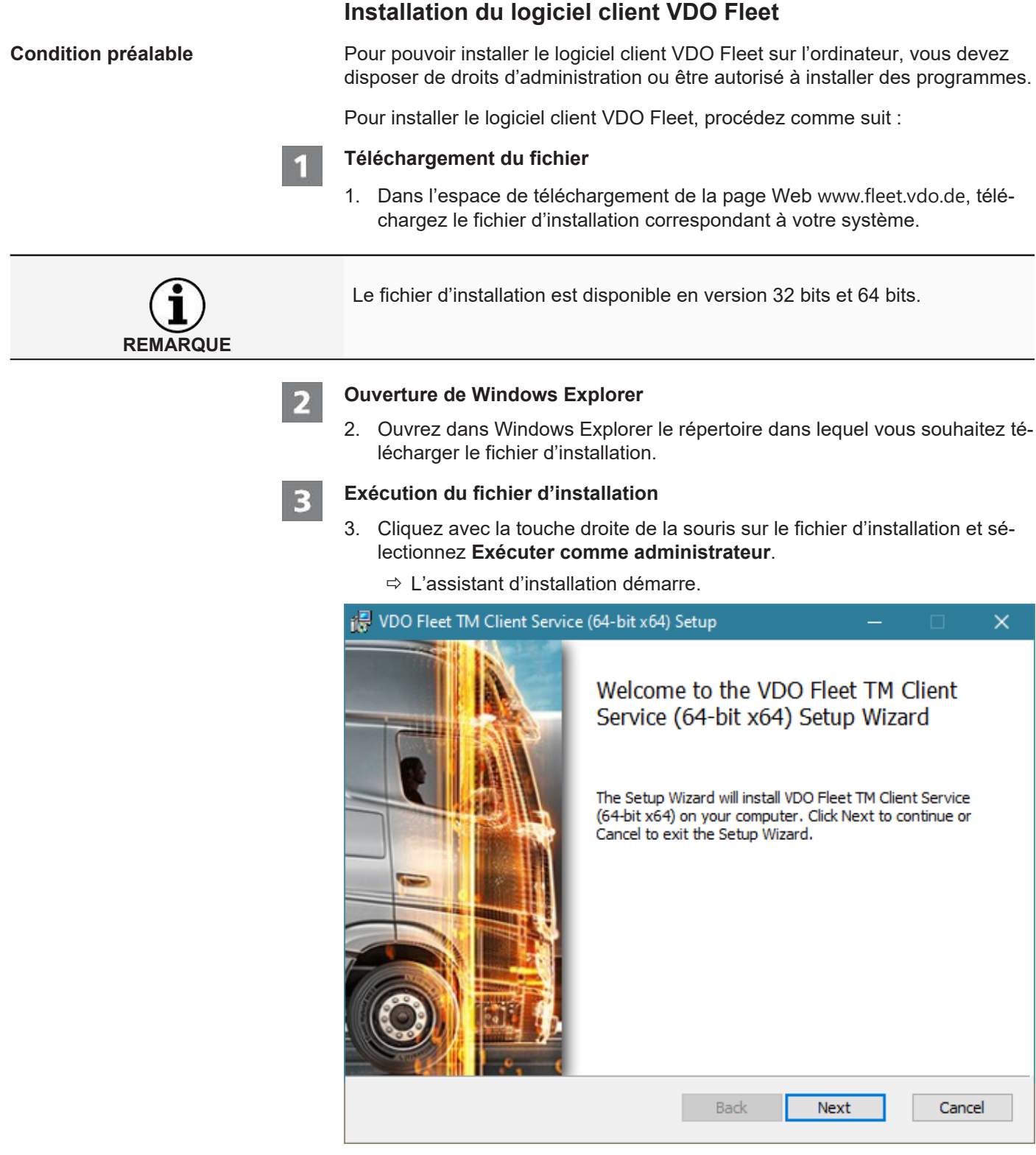

- 4. Cliquez sur **[Next]**.
	- $\Rightarrow$  Les contrats de licence et d'utilisation s'affichent.

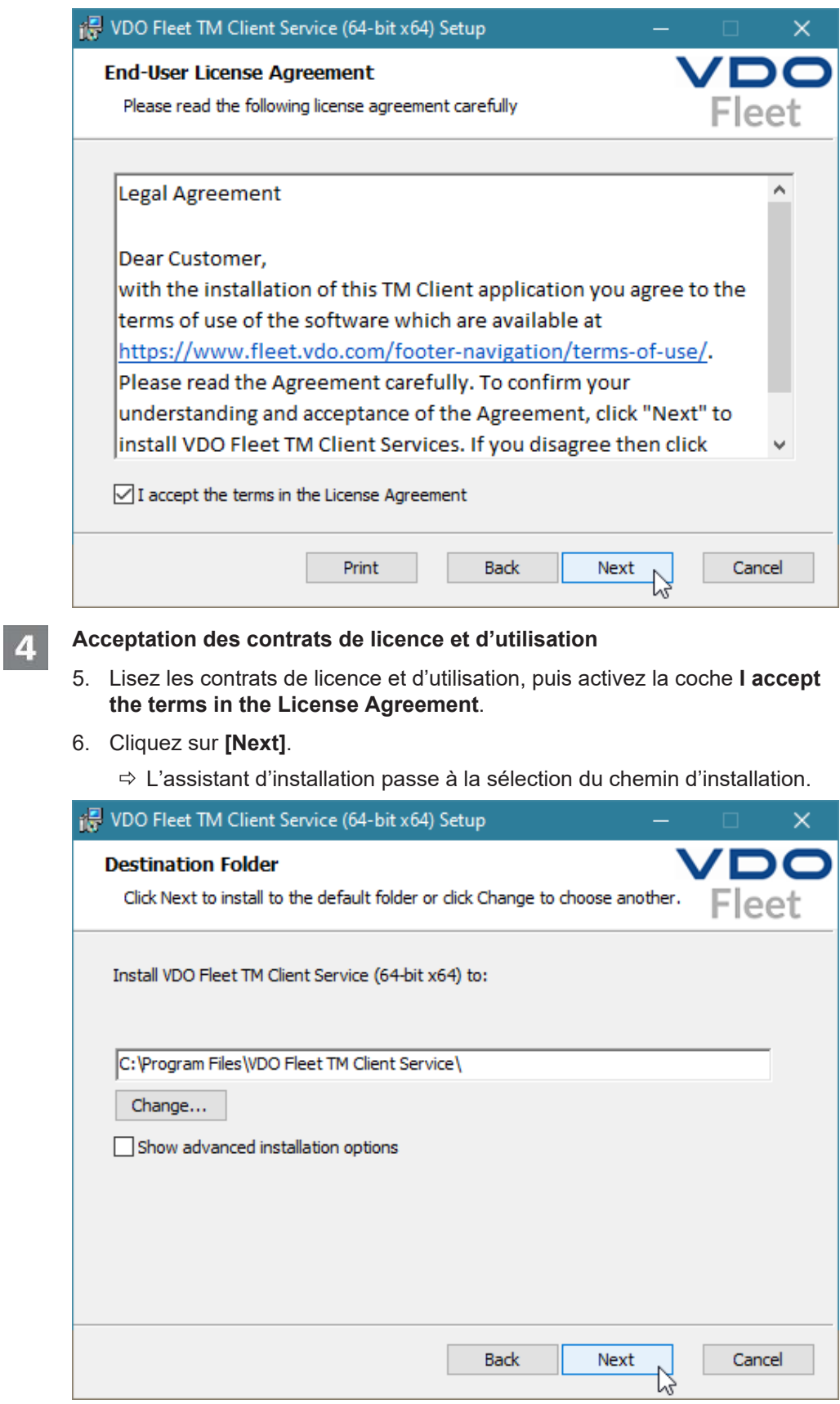

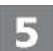

**Sélection du chemin d'installation**

7. Sélectionnez si vous le souhaitez un nouveau répertoire en cliquant sur le bouton **[Change]** et validez le répertoire préréglé ou le nouveau répertoire d'installation avec **[Next]**.

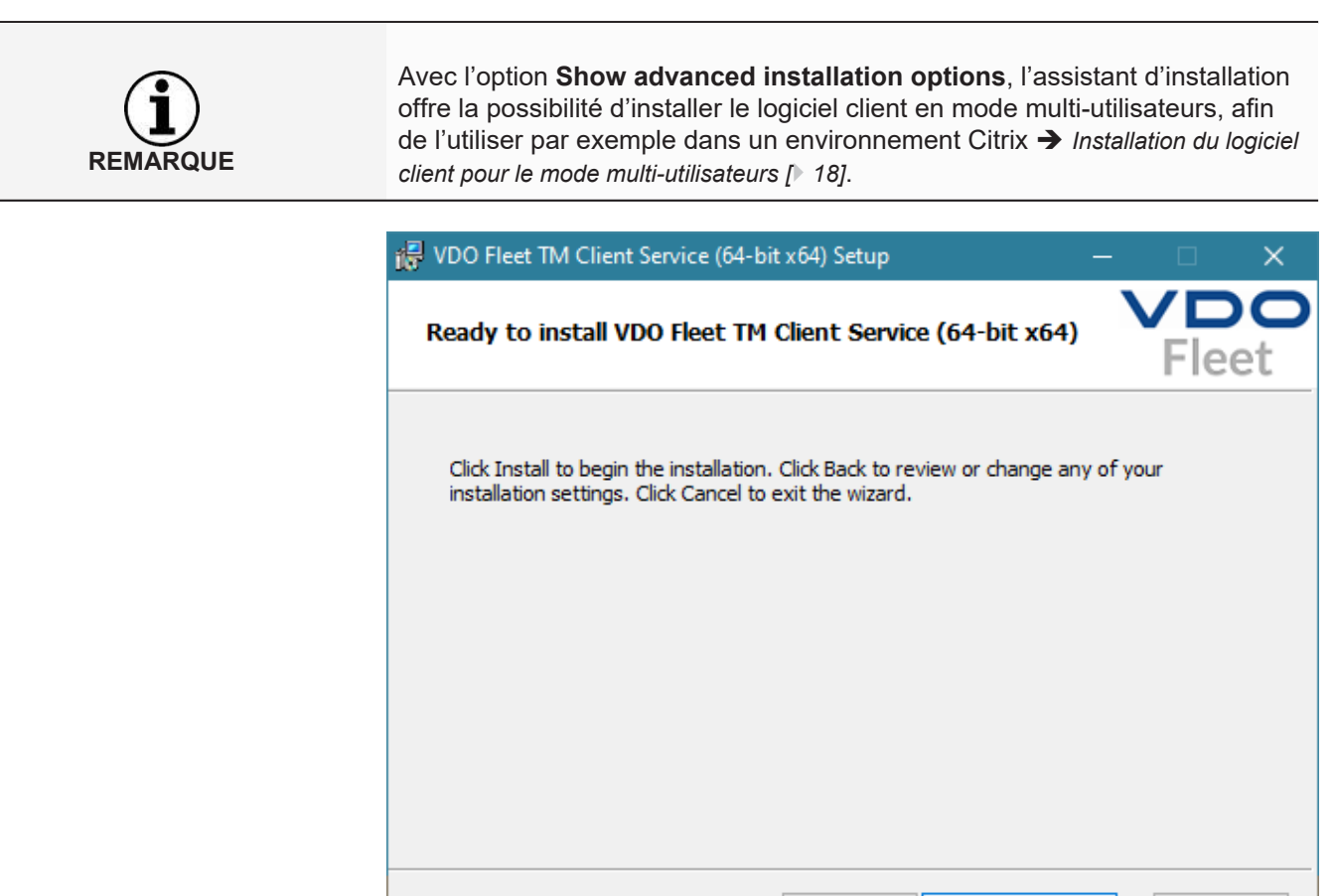

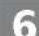

#### **Démarrage de l'installation**

- 8. Cliquez sur **[Install]** pour installer le logiciel client VDO Fleet.
	- $\Rightarrow$  Le statut de l'installation est visualisé par une barre de progression.

**Back** 

Install

Cancel

 $\Rightarrow$  Une fois l'installation terminée, il y a affichage du message suivant.

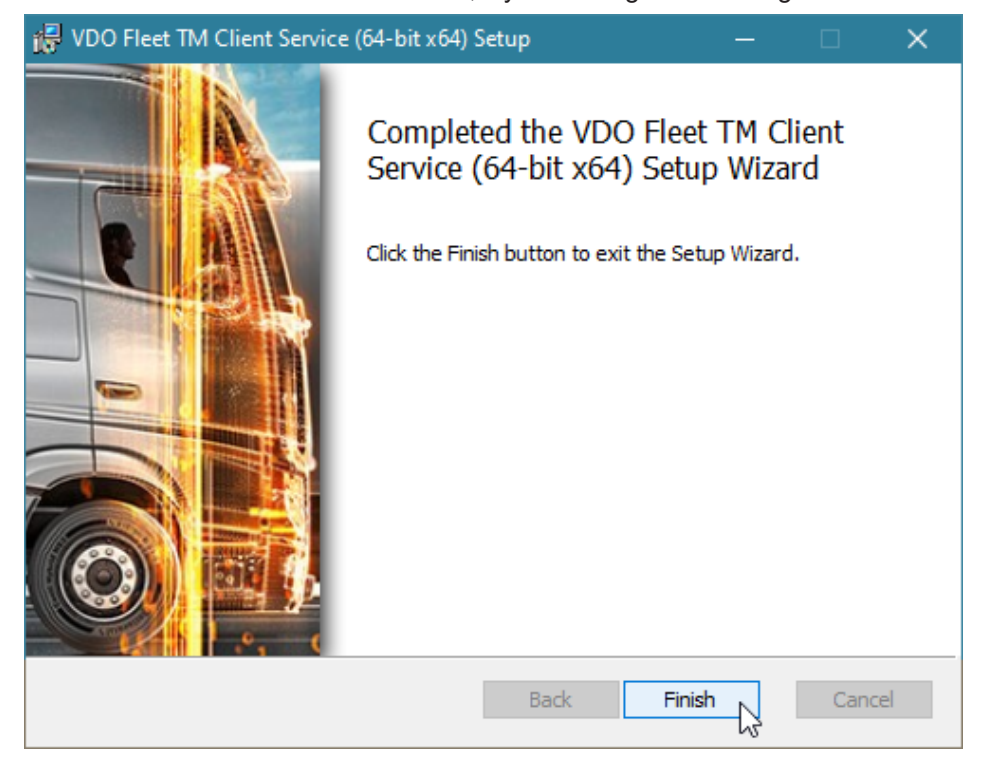

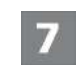

#### **Fin de l'installation**

9. Cliquez sur **[Finish]** pour achever l'installation.

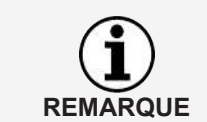

En cas d'échec de l'installation, veuillez vous adresser à votre conseiller technique.

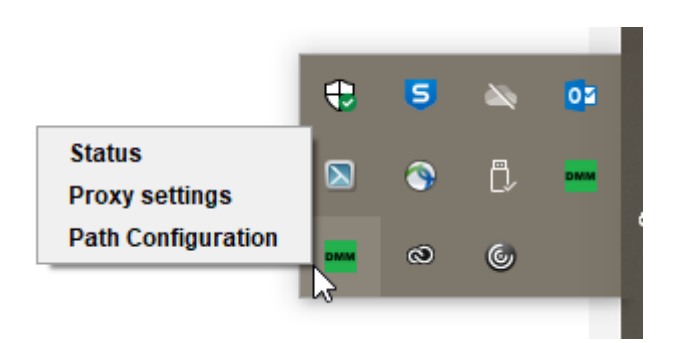

Une fois l'installation du logiciel client VDO Fleet effectuée, vous disposez dans la barre des tâches d'un nouvel icône, avec trois éléments dans le menu contextuel :

- **Status** : affiche le numéro de la version actuellement installée et offre la possibilité d'arrêter ou de démarrer le service.
- **Proxy Settings** : ouvre le dialogue de saisie des réglages du serveur proxy éventuellement utilisé.
- **Path Configuration** : ouvre le dialogue pour la saisie d'un chemin et d'un dossier dans lequel le programme doit rechercher des fichiers à télécharger. Lors du démarrage du transfert de données depuis l'ordinateur, le chemin indiqué est automatiquement sélectionné pour rechercher les fichiers transférés, par exemple depuis un terminal de téléchargement.

#### <span id="page-17-0"></span>**Installation du logiciel client pour le mode multi-utilisateurs**

**Condition préalable** Pour pouvoir utiliser le logiciel client VDO Fleet sur des systèmes tels que Citrix, vous devez l'installer en mode multi-utilisateur.

Pour installer le logiciel client VDO Fleet, procédez comme suit :

#### **Démarrage de l'installation**

- 1. Démarrez l'installation comme décrit dans la section « Installation du logiciel client VDO Fleet »  $\rightarrow$  *[Installation du logiciel client pour le mode multi-utilisa](#page-17-0)[teurs \[](#page-17-0)*[}](#page-17-0) *[18\]](#page-17-0)*.
- 2. Suivez la procédure d'installation jusqu'à la sélection du chemin d'installation.

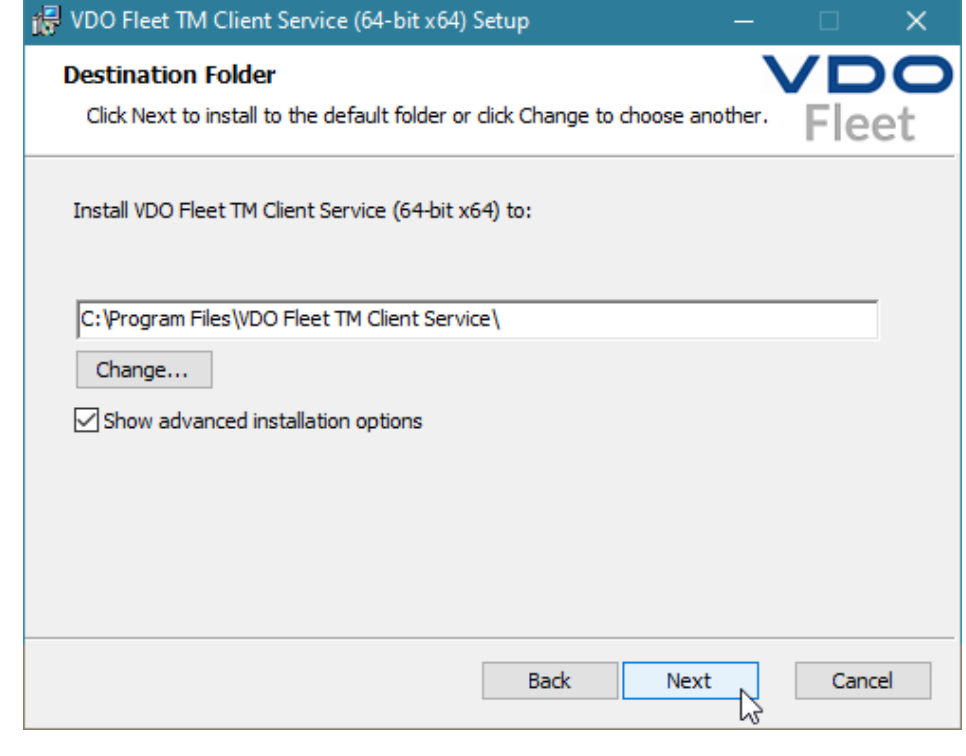

- **Activation des réglages étendus**
	- 3. Après avoir choisi le chemin d'installation, activez l'option **Show advanced installation options**.
- 4. Cliquez sur **[Next]**.

 $\mathbf{z}$ 

 $\overline{\mathbf{3}}$ 

ð L'assistant d'installation passe à la sélection de la variante d'installation.

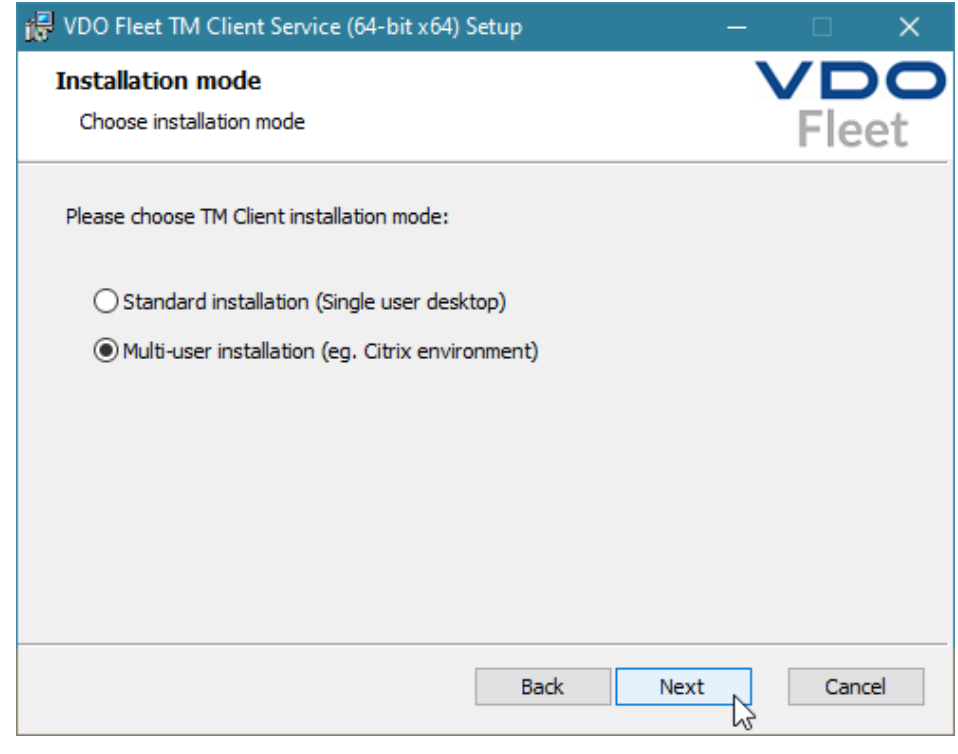

**Sélection de la variante d'installation**

5. Sélectionnez **Multi-user installation**, si vous souhaitez utiliser le service client sur un système tel que Citrix.

- 6. Cliquez sur **[Next]**.
	- $\Rightarrow$  L'assistant d'installation reprend.

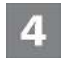

**Clôture de l'installation**

7. Clôturez l'installation comme décrit dans la section « Installation du logiciel client VDO Fleet »  $\rightarrow$  *[Installation du logiciel client pour le mode multi-utilisateurs](#page-17-0) [\[](#page-17-0)*[}](#page-17-0) *[18\]](#page-17-0)*.

**REMARQUE**

Pour passer de l'installation standard au mode multi-utilisateurs, il faut réinstaller le logiciel client.

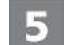

#### **Reconnexion du service**

Lors de l'utilisation des fonctions de téléchargement en mode multi-utilisateurs, il se peut que le navigateur ne puisse pas se connecter au service client et qu'un message correspondant s'affiche.

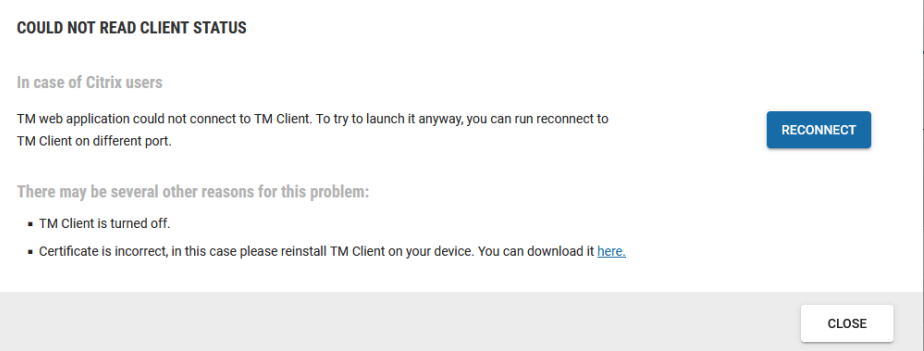

8. Dans ce cas, cliquez sur **[Reconnect]** pour rétablir la connexion au service client.

#### <span id="page-19-0"></span>**Installation en mode expert**

Windows (cmd) sont nécessaires.

**Condition préalable** Pour installer le logiciel client VDO Fleet via une installation silencieuse (Silent

**Installation via Silent Install** Pour installer le logiciel client VDO Fleet, via Silent Install, procédez comme suit :

Install), les droits d'administrateur pour PowerShell ou l'invite de commande

Exécutez les commandes suivantes dans Powershell :

```
PS C:\> Start-Process "msiexec.exe" -ArgumentList @(
>> "/qn"
>> "/i"
>> $pathToInstaller
>> ) -Wait -NoNewWindow
```
Exécutez les commandes suivantes à partir de l'invite de commande Windows :

msiexec /qn /i \$pathToInstaller

La variable \$pathToInstaller représente le chemin complet vers le fichier du paquet MSI.

**Installation via Silent Install avec fichier journal** Pour créer en plus un fichier journal lors de l'installation du logiciel client VDO Fleet via Silent Install, procédez comme suit :

Exécutez les commandes suivantes dans Powershell :

```
PS C:\> Start-Process "msiexec.exe" -ArgumentList @(
>> "/qn"
>> "/L*xv"
>> $logFilePath
>> "/i"
>> $pathToInstaller
>> ) -Wait -NoNewWindow
```
Exécutez les commandes suivantes à partir de l'invite de commande Windows :

msiexec /qn /L\*xv \$logFilePath /i \$pathToInstaller

La variable  $$logFilePath$  représente le chemin complet où le fichier journal doit être créé.

#### **Arguments optionnels pour l'installation silencieuse**

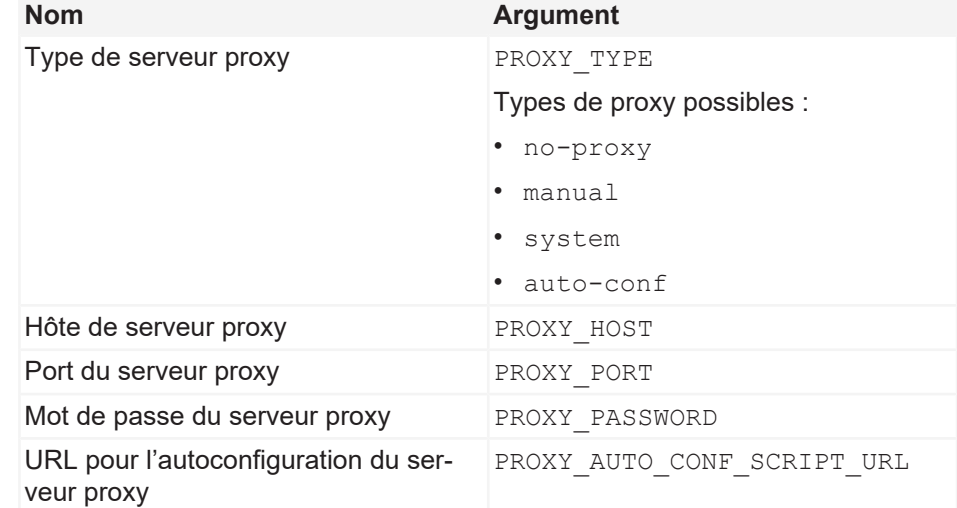

Si vous n'avez pas indiqué d'argument optionnel, c'est la valeur par défaut qui est utilisée. La valeur standard pour PROXY\_PORT est 0. Pour les autres arguments, la valeur par défaut est "" (chaîne de caractères vide).

**REMARQUE**

**Exemples de script** Exemple dans PowerShell :

```
PS C:\> Start-Process "msiexec.exe" -ArgumentList @(
>> "/qn"
>> "/L*xv"
>> "install.log"
>> "/i"
>> "dmm-windows-installer-x64.msi"
>> "PROXY_TYPE=manual"
>> "PROXY HOST=exampleProxyHost"
>> "PROXY_PORT=1234"
>> "PROXY_USER=exampleProxyUser"
>> "PROXY_PASSWORD=exampleProxyPassword"
```
- >> "PROXY\_AUTO\_CONF\_SCRIPT\_URL=http://example.proxy.com"
- >> ) -Wait -NoNewWindow

Exemple d'invite de commande Windows :

<span id="page-21-0"></span>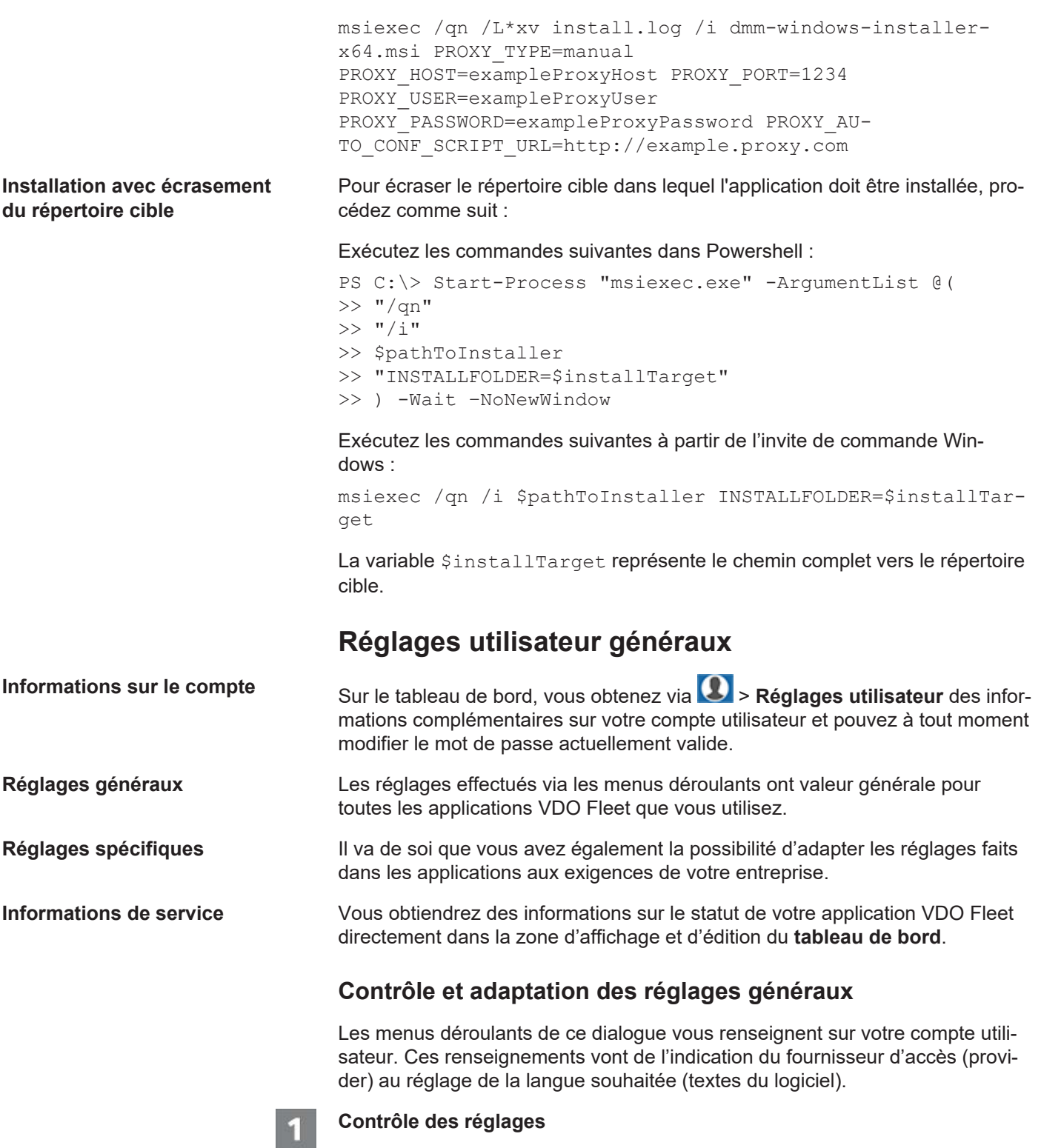

<span id="page-21-1"></span>1. Contrôlez, par exemple après la première connexion, les indications concernant votre compte utilisateur enregistrées par votre conseiller technique.

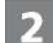

#### **Modification des réglages**

2. Cliquez sur **[Modifier]** et procédez aux adaptations et compléments souhaités des informations relatives à votre compte.

<span id="page-22-0"></span>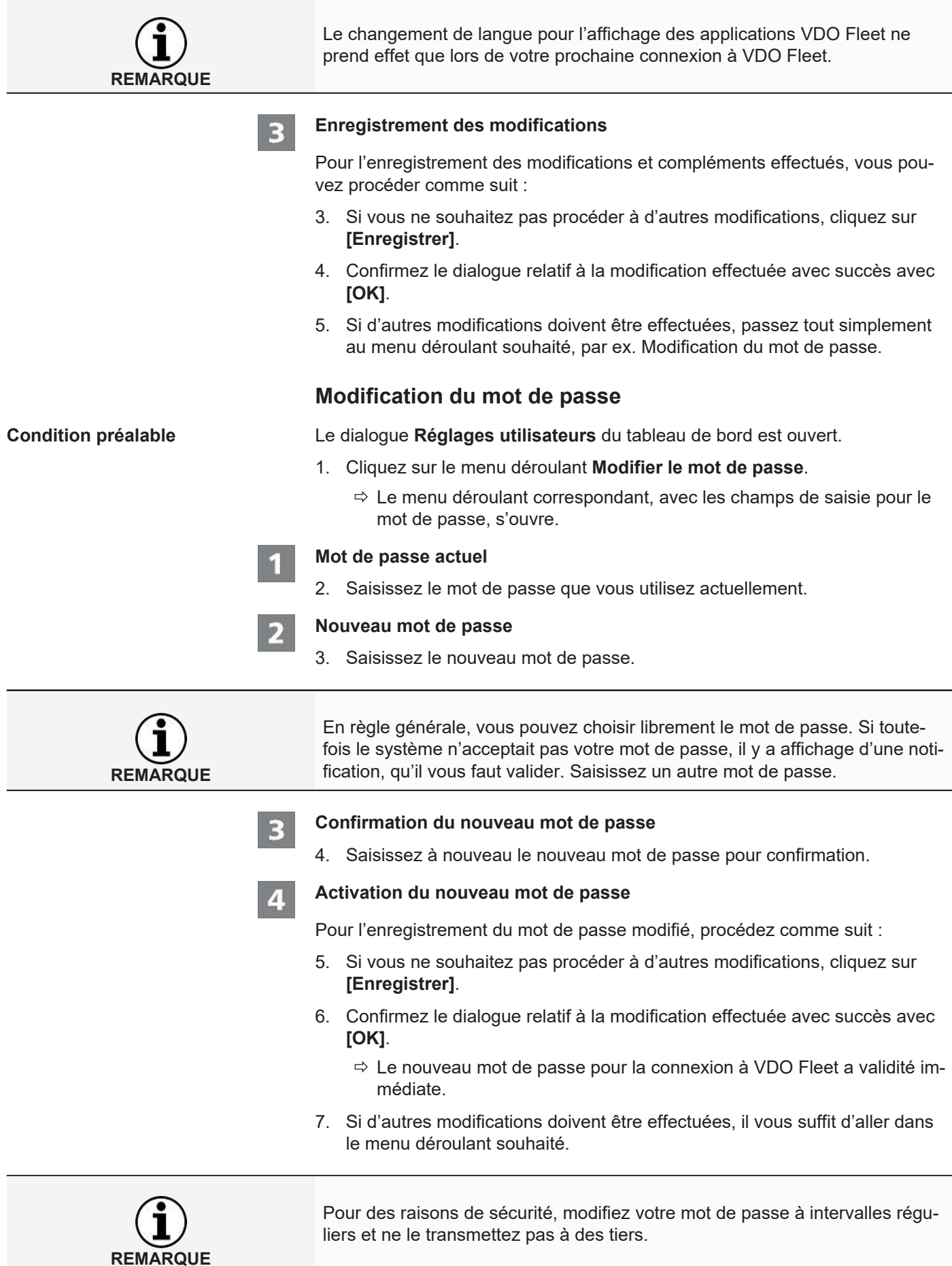

<span id="page-23-0"></span>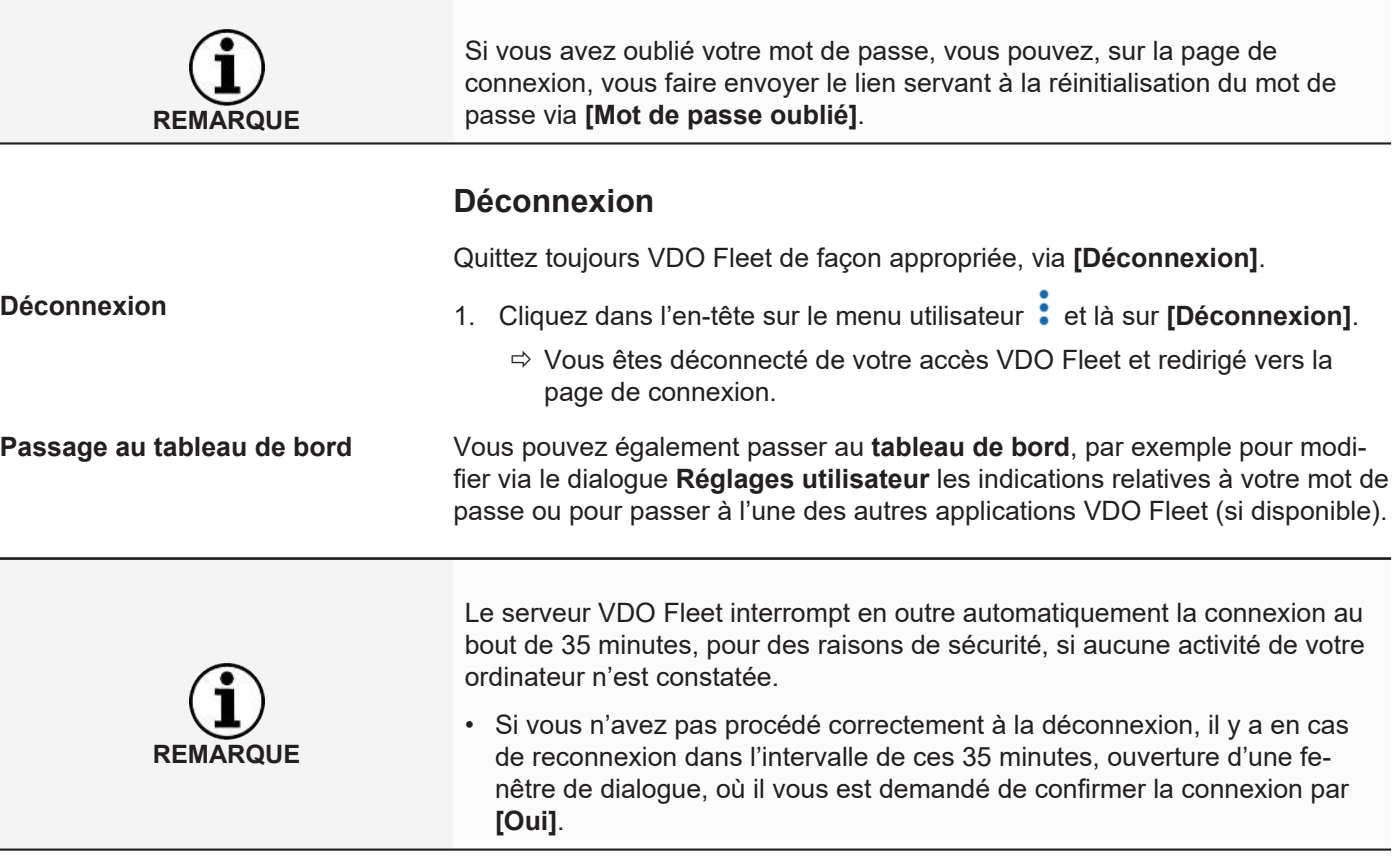

## <span id="page-24-0"></span>**VDO Fleet Tachogaph Management Service**

VDO Fleet Tachograph Management est une application Web dédiée à l'archivage et à l'évaluation de données numériques (données des cartes conducteur et données tachygraphiques). Avec l'archivage des données tachygraphiques numériques, vous remplissez les exigences d'archivage valables dans votre pays.

Les données archivée sont mémorisées conformément à la période de conservation convenue. Les données plus anciennes sont automatiquement supprimées une fois par mois de votre archive Web. La période de conservation de données archivée est stipulée dans votre contrat de service.

Si c'est la première fois que vous travaillez avec le VDO Fleet Tachograph Management Service, ces instructions abrégées peuvent vous faciliter l'accès à l'interface utilisateur graphique ainsi qu'à certaines fonctions de programme.

### <span id="page-24-1"></span>**Interface utilisateur VDO Fleet Tachogaph Management**

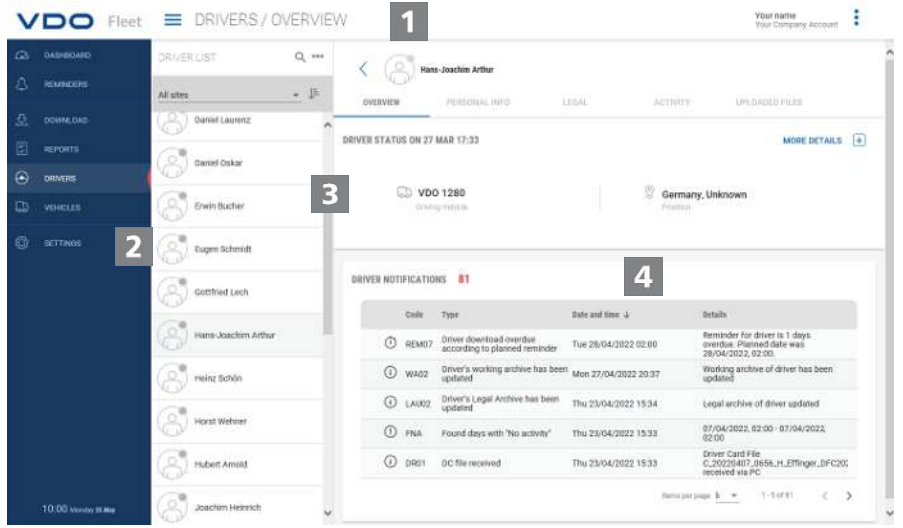

#### **En-tête**

Cette zone toujours affichée vous informe sur les données d'accès valides (nom d'utilisateur), le menu actuellement sélectionné et le numéro de version actuel de VDO Fleet Tachograph Management.

Vous pouvez enrouler et redérouler le menu de navigation à l'aide du bouton  $de$  symbole  $\blacksquare$ 

#### D

**Zone de menu**

Les fonctions ayant un thème commun sont affectées aux différents menus principaux. Vous pouvez, depuis n'importe quelle option du menu, passer à un autre menu principal.

En fonction du niveau utilisateur et du niveau de traitement actuel, d'autres entrées de menu peuvent être à votre disposition comme rubrique via ces menus principaux.

Pour le menu principal **CONDUCTEURS**, il s'agit par exemple de

• **APERÇU** – statut actuel du conducteur et messages relatifs au conducteur.

- **INFORMATIONS PERSONNELLES** accès aux données de référence du conducteur.
- **LÉGALE** aperçu et détails des données du conducteur archivées.
- **ACTIVITÉ** aperçu et détails relatifs aux temps de travail et délais.
- **FICHIERS TÉLÉCHARGÉS** liste des fichiers de téléchargement du conducteur considéré archivés jusqu'à présent.

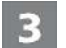

#### **Zone de sélection**

Via la zone de sélection, vous sélectionnez par exemple le site, le conducteur ou les véhicules, avec la possibilité de limiter ou d'élargir le nombre d'entrées. Vous disposez en outre d'un champ de saisie pour la recherche.

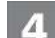

#### **Zone d'affichage et d'édition**

Cette zone d'une page de VDO Fleet Tachograph Management est réservée à l'affichage et à l'édition de données. Des exceptions sont les menus

- **TABLEAU DE BORD**, qui affiche toujours plusieurs tableaux avec des données d'aperçu concernant vos sites.
- **TRANSFERT**, qui affiche toujours quatre boutons de symbole pour l'importation ou la restauration de données tachygraphiques numériques.

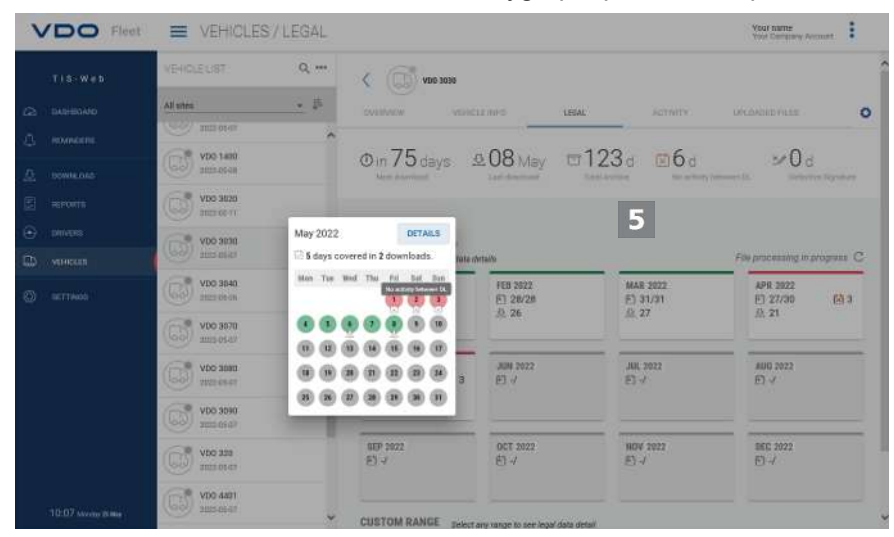

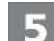

#### **Infobulle**

Affichage d'informations détaillées sur les rappels de téléchargement, de fichiers ou d'activités de téléchargement.

<span id="page-26-0"></span>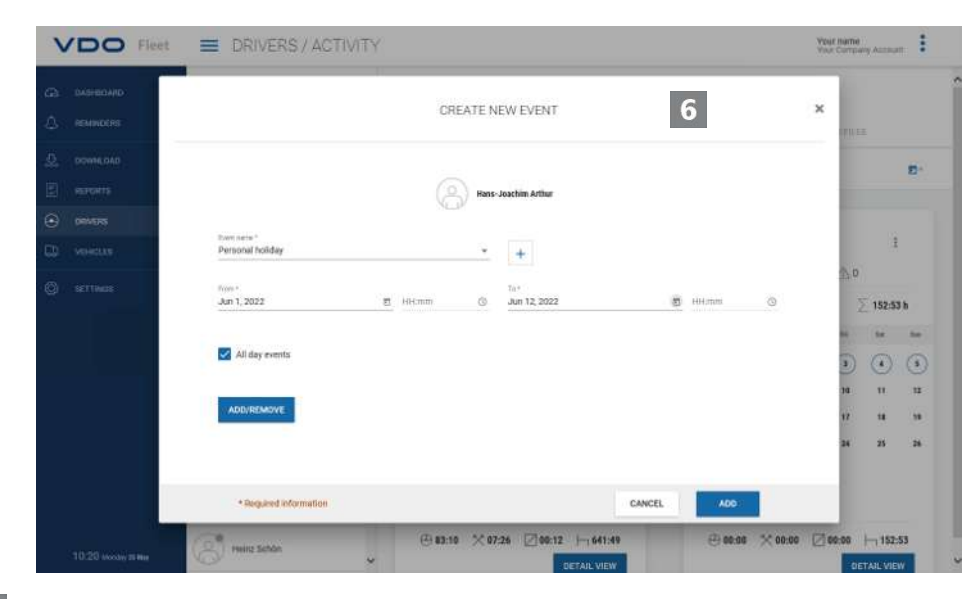

#### **Dialogue** 6

**Service State** 

Exemple de fenêtre avec des informations détaillées relatives aux tâches ou fonctions sélectionnées, pour la saisie de données ou la détermination de la date et de l'heure.

### **Données d'entreprise**

Vous pouvez démarrer immédiatement le téléchargement des données tachymétriques numériques et ajouter des conducteurs ou véhicules durant la reprise des données. Par contre, il vous faut au préalable créer des sites sous **RÉGLAGES** > **SITE/GROUPE**.

Vous pouvez également créer votre flotte avant d'archiver des données avec VDO Fleet et de les affecter à des conducteurs et véhicules.

Sélectionnez par exemple le menu **CONDUCTEURS** et là, la fonction souhaitée pour créer ou éditer des conducteurs.

#### **Adaptation des données d'entreprise**

Vous avez téléchargé des données d'un fichier Véhicule et ajouté un nouveau véhicule. Vous souhaitez maintenant vérifier et éditer ces données.

| <b>VDO</b> Fleet     | WELLED / VELICLE INFO            |                                                                          | 1040 UNITS<br>-9<br>Visur Colmpsony Accounts                        |
|----------------------|----------------------------------|--------------------------------------------------------------------------|---------------------------------------------------------------------|
| a<br>DASHMARD        | VEHICLE LIST                     | $Q$ =<br>VDO 4410                                                        |                                                                     |
| Δ<br>REMINDERS       | All sites                        | $\bullet$ . If<br><b>Hold</b><br>l.<br>WEBVIEW<br>VEHICLE INFO<br>1,5332 | MISSAGED FILES<br><b>JIGTATTY</b>                                   |
| 亞<br>DOUBLOAD        | VDO 3080<br>-59<br>3030506       | <b>GENERAL INFORMATION</b>                                               | EDIT                                                                |
| Ð<br>REFORTS         | VDO 3570                         |                                                                          | <b>CAR CONSTRUCTION</b><br>5223<br>SAVE<br>DELETE VEHICLE<br>CANCEL |
| ۵<br>DRIVERS         | 55<br>2020-05-07                 |                                                                          | 4<br>N91                                                            |
| c<br><b>VEHICLES</b> | VDo 3080<br>固<br>30060627        | Vehicle reference<br>Ville                                               | WD895AC2010129479<br><b>LOCATION</b><br>Make year                   |
| ۵<br><b>SETTINOS</b> | VDO 3990<br>65<br>20050547       | VDO 4411<br><b>CONTRACTOR</b><br>Registration assistant<br>B<br>۰        | 2014<br>2H<br>SALE-VINE<br>Villagen-Schemringen<br>٠                |
|                      | VD0 328<br>85<br>atosicia?       | $\mathcal{C}$<br>Registration Date:                                      | Westletese nerve<br>Mercedes times                                  |
|                      | н<br>VDO 4401<br>대<br>2020-05-07 | <b>Durchaus Date</b><br>Dec 28, 2019<br>$\times$ 11<br>B                 | <b>Model ramid</b><br>Action 184515<br><b>Fielson</b>               |
|                      | VDO 4410<br>ಧ<br>3325-04-26      | Disposal Date:<br>$\sim$<br>No disposal date provided                    | Diesel<br><b></b><br>Transportation<br>HOV                          |
|                      | VDO 928<br>158<br>3029-05-01     | Last recorded coursely: Exist<br>100118<br>Recording on                  | $\sim$                                                              |
|                      | VD0 930<br>to al<br>30094647     | Apr 20, 2020<br>$= 122$<br>MORE INFORMATION                              |                                                                     |
| 10:23 Monday IS Mar  | $W$ VDO IS 09                    | ب<br>w<br>Turnet Dimography (News 1989)                                  | Fresht baseds indi-                                                 |

Sélectionnez pour cela le menu **VÉHICULES**.

<span id="page-27-0"></span>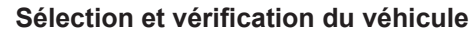

- 1. Marquez le véhicule dont vous souhaitez adapter les données et sélectionnez la rubrique **DONNÉES VÉHICULE**.
	- $\Rightarrow$  Les détails relatifs au véhicule sont affichés.

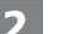

- **Exécuter des modifications**
- 2. Cliquez sur **[ÉDITER]**. Vérifiez les indications relatives au véhicule et adaptez-les si nécessaire.

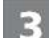

#### **Date d'achat et de vente**

- 3. Si nécessaire, adaptez la date d'achat. Les données tachymétriques d'un véhicule ne peuvent être évaluées qu'à partir de la date d'achat.
- 4. Désactivez la coche **Pas de date de vente** si vous souhaitez définir une date de vente. Les données tachymétriques d'un véhicule ne peuvent être évaluées que jusqu'à la date de vente.

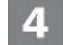

#### **Enregistrement de données**

5. Appliquez vos adaptations avec **[ENREGISTRER]**.

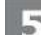

#### **Bouton de menu**

Fonctions pour création de nouveaux conducteurs et véhicules, pour la suppression et l'impression de listes de conducteurs et de véhicules.

### **Lecture de données**

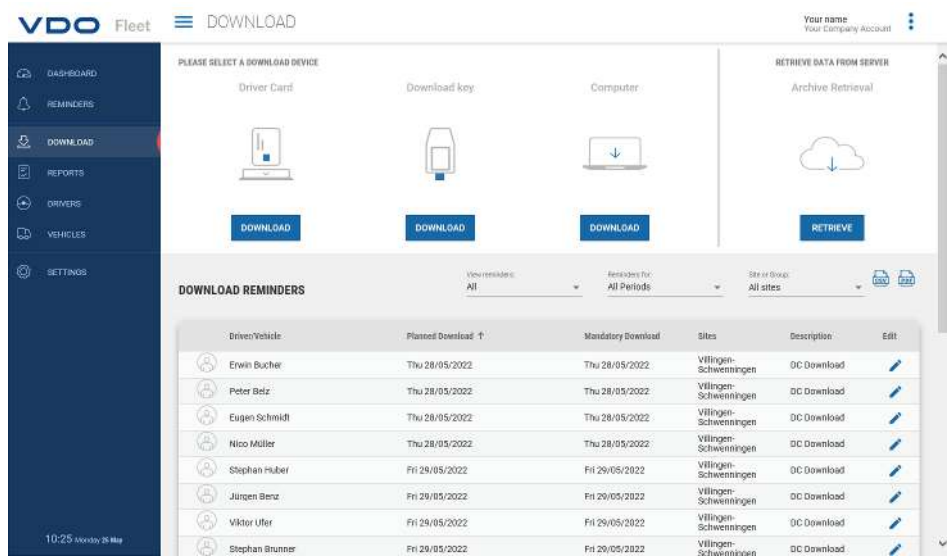

Si vous souhaitez archiver les données de tachygraphes numériques, vous pouvez immédiatement démarrer le téléchargement via les trois boutons de symbole.

<span id="page-28-0"></span>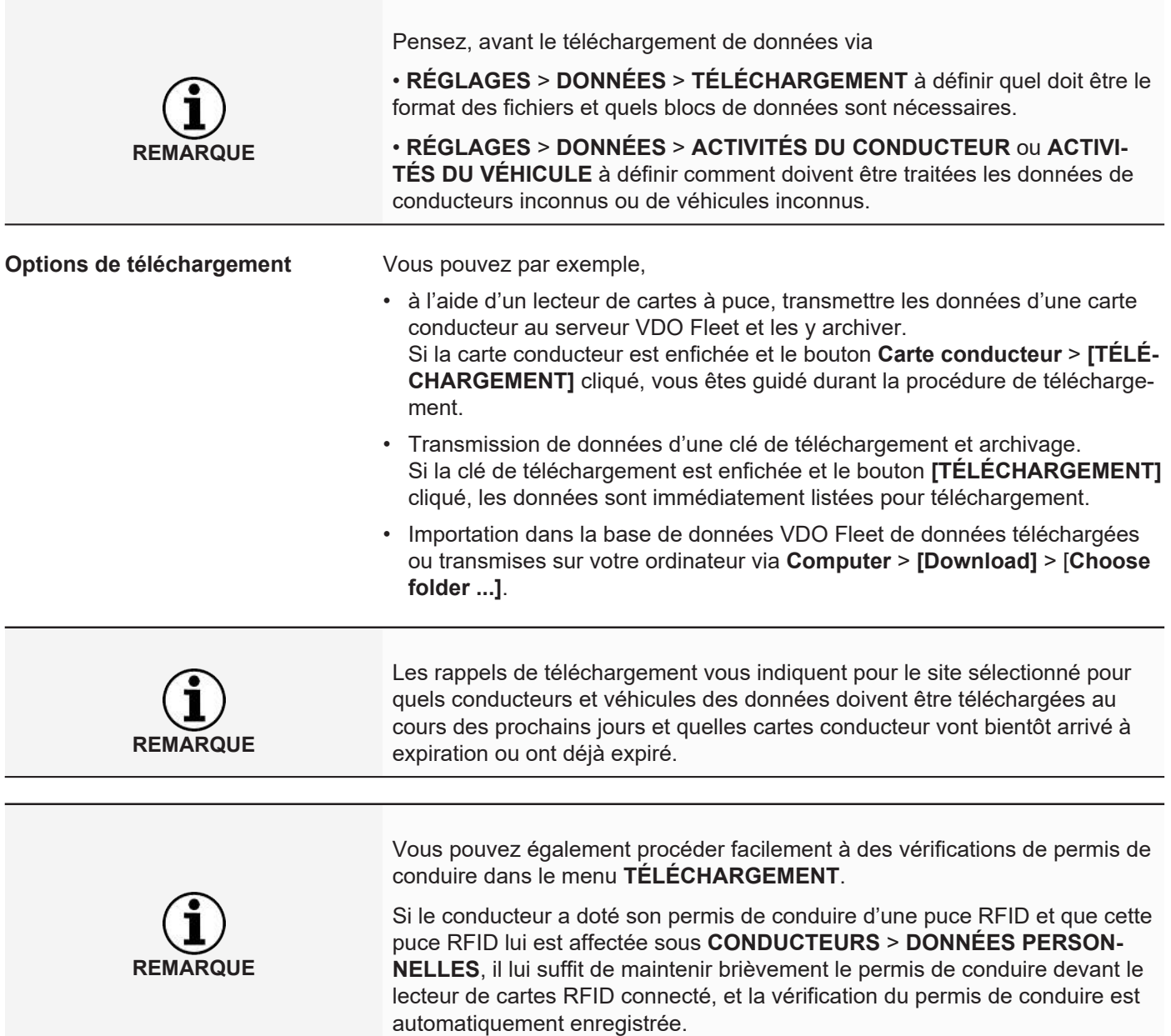

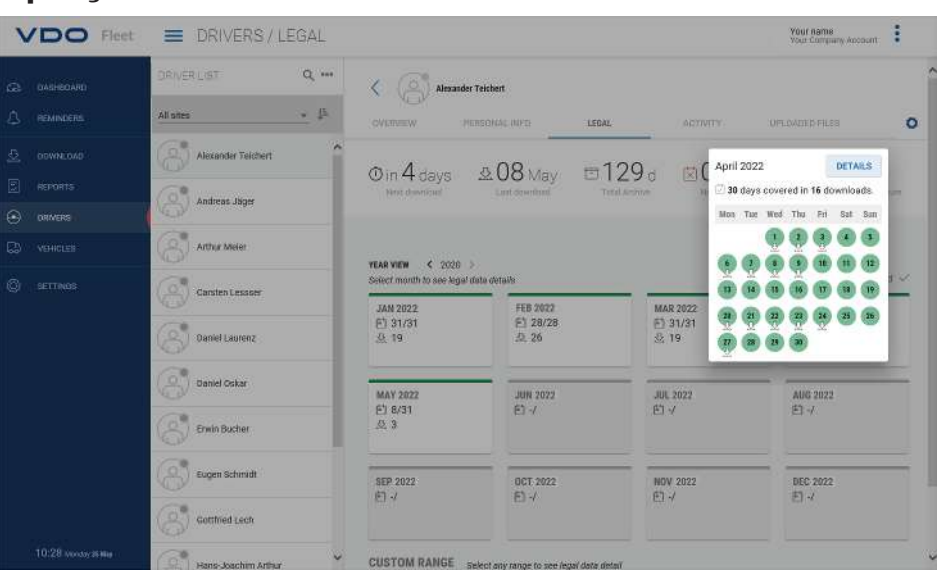

### **Aperçu de l'archive**

Une fois les données de téléchargement lues et enregistrées dans la base de données, vous pouvez vous faire afficher, via les menus **CONDUCTEURS** ou **VÉHICULES** > **LÉGALE** la synthèse annuelle des données archivées.

#### **Statut du téléchargement**

On voit immédiatement où il existe des lacunes dans le téléchargement et quel est le statut des données enregistrées.

Dans la synthèse annuelle, chaque mois est repéré par une barre de couleur :

- verte, si les données de téléchargement valides pour le mois sont archivées sans lacune.
- jaune, si les données archivées ne renferment pas d'activités pour au moins un jour du mois.
- rouge, s'il existe une lacune entre la date du dernier téléchargement et la première activité du téléchargement suivant ou si la signature des données présente des erreurs pour au moins un jour du mois.

Des symboles fournissent des renseignements supplémentaires pour le mois considéré :

- **indique pour combien de jours du mois des données sont archivées.**
- $\mathbf{\Omega}$  : indique combien de fichiers ont été téléchargés dans le mois considéré.
- $\boxed{\times}$  : indique pour combien de jours du mois des données ne renfermant pas d'activités sont archivées.
- $\boxed{\text{N}}$  : indique pour combien de jours du mois il n'est pas archivé de données.
- $\cdot$   $\rightarrow$  : indique pour combien de jours la signature des données présente des erreurs.
- 1. Cliquez avec la souris sur un mois du calendrier.
	- $\Rightarrow$  Une infobulle s'ouvre, indiquant, pour chaque jour du mois sélectionné, le statut de l'archivage par un marquage couleur et des symboles.
	- $\Rightarrow$  Vous avez en outre la possibilité, dans la synthèse annuelle, de faire afficher des détails des données via la sélection de la période et **[SÉ-LECTION OUVERT]**.

#### <span id="page-30-0"></span>**Restauration de fichiers archivés**

Si vous souhaitez restaurer des données de téléchargement, par exemple à la demande de l'autorité de contrôle, cela est possible en deux points :

- Dans le menu **TRANSFERT**, via le bouton **[RESTITUER]** pour plusieurs conducteurs, véhicules et fichiers, en une étape
- Ou, pour des fichiers individuels, dans le menu **CONDUCTEURS** ou **VÉHI-CULES** > **FICHIERS TÉLÉCHARGÉS**, via le bouton **[RESTITUER]**.

#### **Aperçu de l'archive relative au véhicule**

Un clic sur le menu **VÉHICULES** > **LÉGALE** confirme, jusque dans le détail, que toutes ces informations existent également pour les véhicules.

### **Évaluation**

Pour cette thématique, il aurait été concevable qu'il faille passer au menu Rapports. Cependant, les menus **CONDUCTEURS** et **VÉHICULES** proposent déjà des évaluations intéressantes des données conducteurs et véhicules.

#### **Options de rapport Temps de travail**

Via le menu **CONDUCTEURS** > ACTIVITÉ et le bouton qui s'y trouve, des protocoles et attestations vous sont proposés au choix :

- Protocole d'activité d'un conducteur
- Attestation de conducteur via formulaire de saisie.

#### **Représentation graphique des données d'activité**

Diverses représentations graphiques relatives aux données d'activité vous sont proposées via les menus **CONDUCTEURS** ou **VÉHICULES** > **ACTIVITÉ**, de l'aperçu du calendrier des deux derniers mois au diagramme d'activités, en passant par les résumés journaliers.

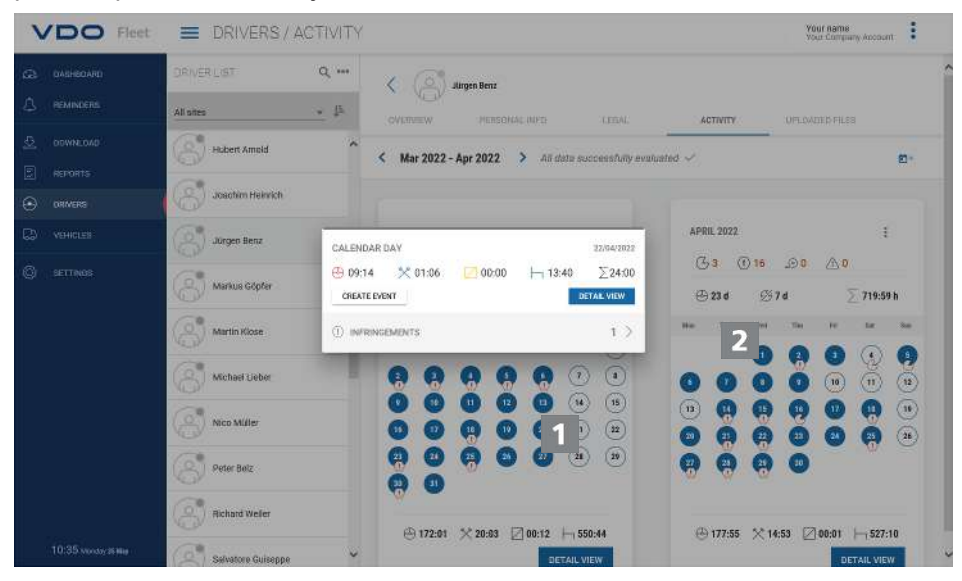

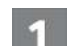

- 1. Cliquez dans le calendrier sur un jour repéré en couleur.
	- $\Rightarrow$  Une infobulle avec des sommes d'activités relatives au jour considéré s'ouvre.

**REMARQUE**

<span id="page-31-0"></span>

Dans l'infobulle, vous disposez en outre des possibilités suivantes :

- Compléter directement via **[CRÉER UN ÉVÉNEMENT]**, pour des lacunes d'activité éventuelles, des événements conducteur (par ex. périodes de maladie) pour l'attestation du conducteur.
- Passer directement, via **[VUE DE DÉTAILLÉE]** à la **VUE DE DÉTAIL ACTI-VITÉS** avec le diagramme d'activités de la journée considérée.
- Le cas échéant, passer directement de l'infobulle à la liste des infractions, excès de vitesses ou événements et erreurs signalés pour la journée considérée.

Vous pouvez également créer les événements conducteur, tels que jours de congé, directement à partir de l'aperçu du calendrier, via la touche de symbole  $\blacksquare^+$ 

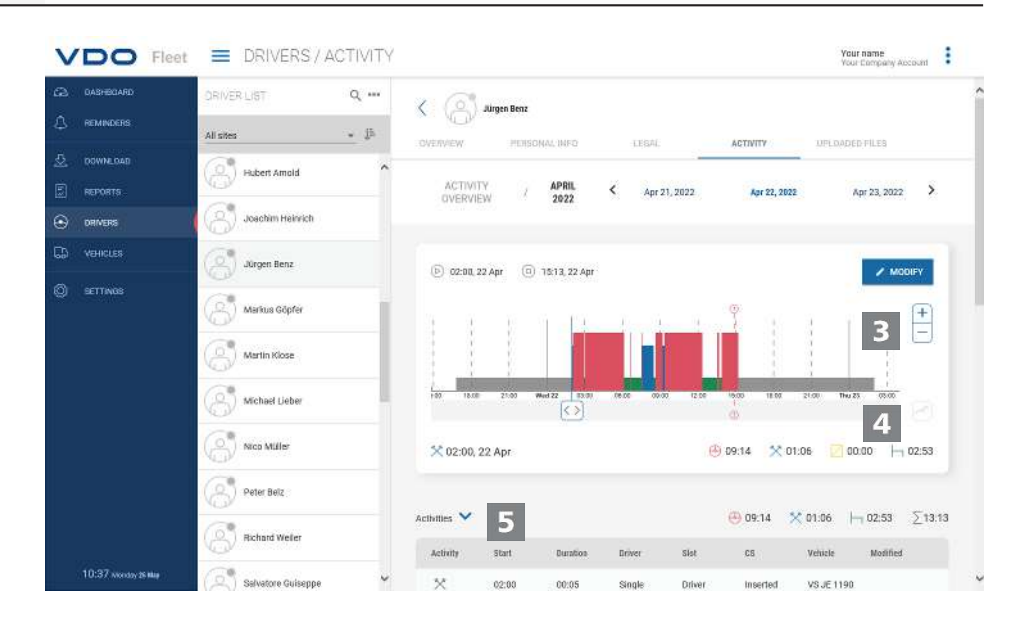

La **VUE DE DÉTAIL ACTIVITÉS** vous propose les représentations suivantes :

#### **Diagramme d'activités**

Le diagramme d'activités représente les activités journalières sous la forme d'une chronologie linéaire. Vous pouvez par exemple zoomer dans la représentation ou passer directement dans la navigation par date, via le graphique, au jour suivant ou précédent.

### 4

B)

#### **Informations détaillées**

Sous la représentation graphique, vous pouvez via le bouton de symbole commuter entre trois vues de détail :

- Activités : liste des activités individuelles enregistrées pour la journée
- Événements et erreurs : événements et erreurs éventuellement enregistrés pour le conducteur ou le véhicule, par ex. « coupure de courant sur le véhicule ».
- Infractions : infractions aux dispositions légales relatives aux temps de conduite et de repos en vigueur, constatées lors de l'évaluation des données d'activité.

### **Rapports**

VDO Fleet vous propose un grand nombre d'aperçus et de rapports, vous permettant d'avoir toujours en main des aides décisionnelles précieuses pour la gestion de votre flotte. VDO Fleet offre entre autres la possibilité de vérifier s'il existe des lacunes dans l'archivage en continu.

#### **Exemple de rapport : rapports conducteur**

Vous souhaitez par exemple rédiger une lettre adressée aux conducteurs, pour attirer l'attention de vos conducteurs sur des infractions possibles. Cliquez pour cela pour le menu **RAPPORTS** > **CONDUCTEURS**.

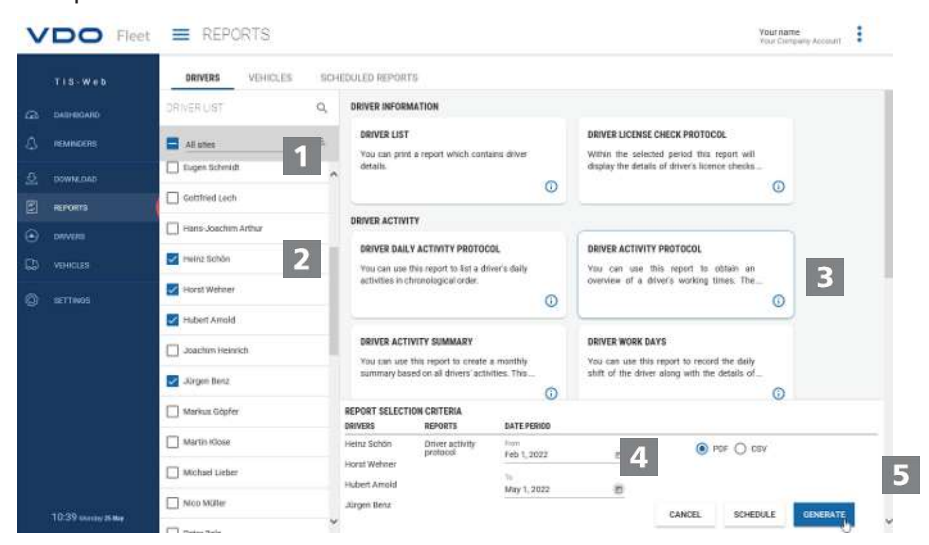

#### **Sélection du site**

- 1. Sélectionnez le site auquel appartient/appartiennent le ou les conducteur(s).
	- $\Rightarrow$  La liste des conducteurs est mise à jour.

#### **Sélection du conducteur**

2. Sélectionnez le ou les conducteur(s) pour le rapport souhaité.

#### **Sélection du rapport**

3. Sélectionnez le rapport, par ex. **PROTOCOLE D'ACTIVITÉS**.

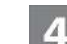

#### **Sélection de la période**

4. Sélectionnez la période d'évaluation pour laquelle le rapport doit être créé.

#### **Création d'un rapport**

5. Cliquez pour la création du rapport sur **[CRÉER]**.

En fonction du nombre de conducteurs sélectionnés, la création du rapport peut prendre un certain temps.

Vous pouvez imprimer le rapport ou l'enregistrer sous forme de fichier PDF, Excel ou Word sur votre ordinateur.

**Condition préalable** Le bouton **[PLANIFICATION]** n'est disponible qu'en fonction des niveaux utilisateurs souscrits. Pour des plus amples renseignements à ce sujet, veuillez consulter votre conseiller technique.

**Planification du rapport** Cliquez sur **[PLANIFICATION]**, si vous avez régulièrement besoin de rapports.

Ces rapports, automatiquement générés par le serveur VDO Fleet, vous sont envoyés par e-mail à des dates définies.

Vous pouvez bien entendu les faire transmettre à d'autres adresses. Il vous suffit pour cela d'indiquer l'adresse e-mail correspondante dans la fenêtre de dialogue du rapport planifié.

<span id="page-33-0"></span>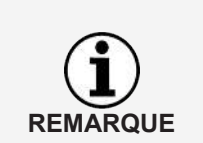

Vous générez de la même façon des rapports pour vos véhicules. Pour des raisons de protection des données, les autres destinataires doivent, dans le premier e-mail qu'ils reçoivent, confirmer qu'ils ont bien reçu le rapport.

### **Options**

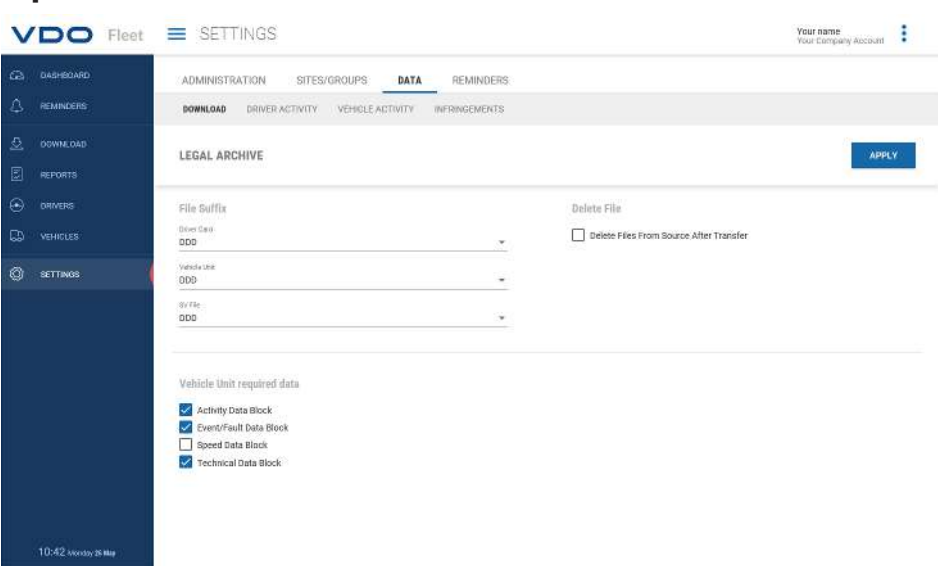

Vous pouvez adapter VDO Fleet aux besoins de votre entreprise, par exemple pour

- déterminer les blocs de données qui doivent être téléchargés.
- indiquer comment procéder avec des conducteurs ou véhicules inconnus.
- affecter des utilisateurs à des sites définis.

Dans les réglages des **RAPPELS**, vous pouvez en outre indiquer, via des consignes de rapport dédiées aux sites, combien de jours après le dernier téléchargement de données vous souhaitez que le prochain téléchargement vous soit rappelé. Si vous utilisez Remote Download Devices (DLD Short Range II, DLD Wide Range II ou Remote DL 4G), les données sont téléchargées en fonction de la liste de rappel calculée par le DTCO et transmises à VDO Fleet.

- 1. Sélectionnez pour cela le menu **OPTIONS** et, dans ce dernier, la fonction souhaitée.
	- $\Rightarrow$  La page correspondante s'affiche.

Vous pouvez définir ces réglages à tout moment et vous familiariser ainsi avec les fonctions de VDO Fleet. Vous décidez alors sur la base de l'expérience acquise quels sont les options, champs, colonnes et textes dont vous avez réellement besoin.

### <span id="page-34-0"></span>**VDO Fleet Motion**

VDO Fleet Motion vous permet d'accéder à tout moment aux données de position et d'itinéraire de vos conducteurs et véhicules, afin d'augmenter la productivité de votre flotte. Des chargements supplémentaires peuvent être enlevés spontanément et de manière flexible sur les itinéraires actuels et le taux d'utilisation de votre flotte peut être considérablement amélioré.

### <span id="page-34-1"></span>**Affichage des données de position**

**REMARQUE**

**REMARQUE**

**Condition préalable** Pour faire afficher les données de position dans VDO Fleet Motion, les conditions préalables suivantes doivent être remplies :

- Un DTCO 1381 d'une version ultérieure à 1.3 équipe le véhicule.
- Pour le véhicule, il y a dans les données de l'entreprise activation de la case à cocher **Affichage du véhicule dans VDO Fleet Motion**.
- Ou le véhicule est équipé d'un DLD Wide Range II.

Votre conseiller technique vous fournira de plus amples informations sur le DLD Wide Range II.

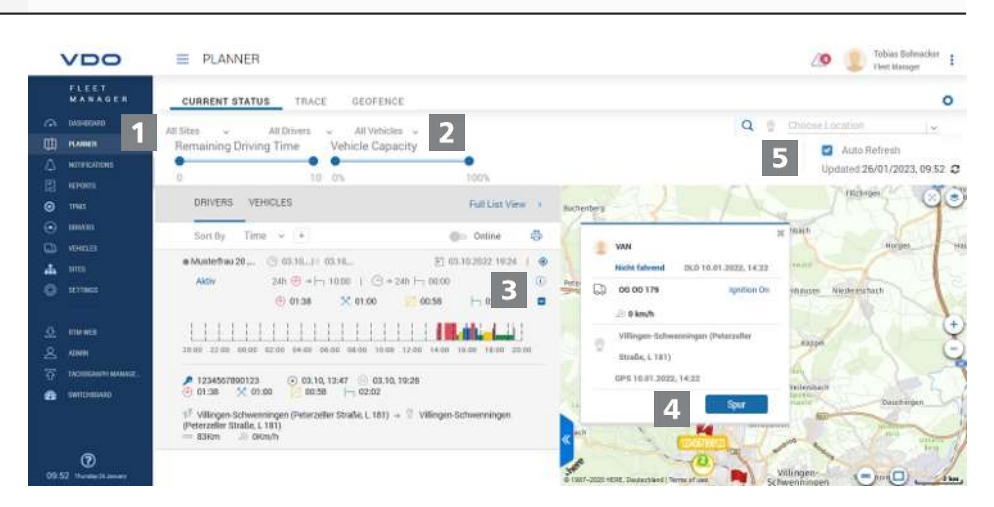

Les données de position des conducteurs et des véhicules sont transmises à VDO Fleet Motion via le DLD Wide Range II et peuvent être représentées dans une vue cartographique.

Si un DTCO 1381 de version supérieure à 2.0a équipe le véhicule, il est possible d'afficher, en passant la souris dessus, non seulement les données de position, mais aussi les données du VDO Counter.

Ces fonctions vous permettent de toujours déterminer le véhicule approprié pour une mission définie.

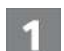

#### **Menu : PLANIFICATEUR**

1. Si vous n'y êtes pas encore, passez dans le menu **PLANIFICATEUR** > **STATUT ACTUEL**.

21

**Sélection du site, du conducteur et du véhicule**

2. Sélectionnez le site et le conducteur et/ou le véhicule dont vous souhaitez afficher les données de position.

<span id="page-35-0"></span>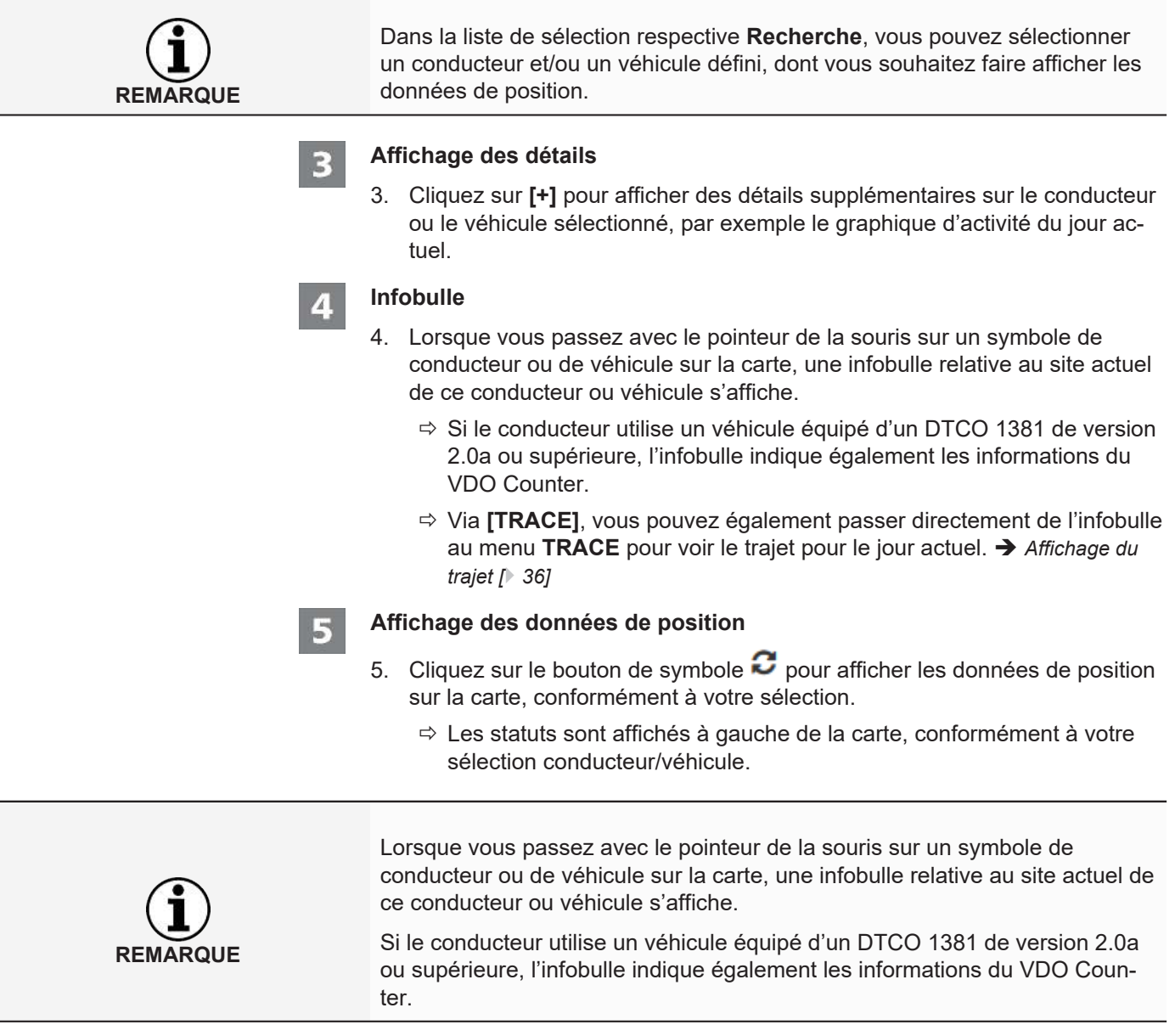

### **Affichage du trajet**

Pour faire afficher les données d'itinéraire de jours écoulés dans VDO Fleet Motion, les conditions préalables suivantes doivent être remplies :

- L'application VDO Fleet Tachograph Management est affectée à votre accès.
- Un DTCO 1381 d'une version ultérieure à 1.3 équipe le véhicule.
- Ou le véhicule utilisé est équipé d'un DLD Wide Range II.
- Pour le véhicule, il y a dans les données de l'entreprise activation de la case à cocher **Affichage du véhicule dans VDO Fleet Motion**.

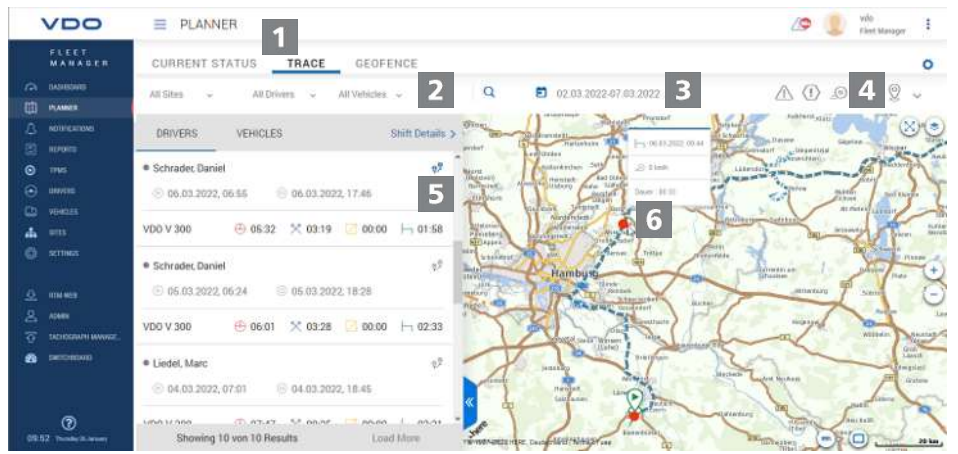

Les données de position déterminées par un DLD Wide Range II sont enregistrées par VDO Fleet Motion et sont alors disponibles sous forme d'informations d'itinéraires pour les jours écoulés.

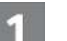

#### **Menu : TRACE**

1. Si ce n'est pas déjà fait, allez dans le menu**PLANIFICATEUR** > **TRACE**.

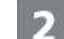

#### **Sélection du site, du conducteur et du véhicule**

2. Sélectionnez le site et le conducteur et/ou le véhicule dont vous souhaitez afficher les données de position.

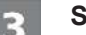

#### **Sélection de la date**

3. Sélectionnez une date ou une période pour laquelle vous souhaitez vous faire afficher le trajet.

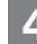

#### **Affichage de données supplémentaires**

- 4. Déterminez via les boutons de symbole quelles données supplémentaires doivent être affichées :
	- excès de vitesse
	- événements et erreurs,
	- infractions et/ou
	- points de date.

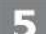

6

#### **Affichage des données d'itinéraire**

- 5. Cliquez pour un conducteur ou un véhicule sur le bouton de symbole  $\mathbb{R}^9$ pour afficher le trajet sur la carte.
	- $\Rightarrow$  Vous pouvez également afficher simultanément et comparer le trajet pour deux conducteurs/véhicules ou pour deux jours.

#### **Informations supplémentaires**

6. Cliquez sur un symbole affiché dans le trajet ou un point de date pour obtenir, dans une infobulle, des informations supplémentaires, par exemple sur les temps d'immobilisation prolongés.

Continental Automotive Technologies GmbH P.O. Box 1640 78006 Villingen-Schwenningen Germany www.fleet.vdo.com

Édition 2023-01 - TU00-0881-0505503

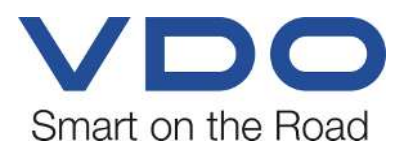

VDO - une marque du Groupe Continental